# Faxitron<sup>®</sup> CT

Specimen Radiography System

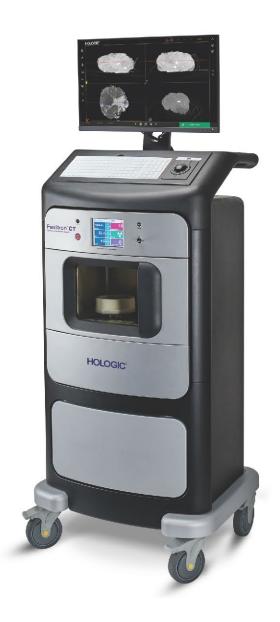

User Guide 5081-9544 Revision 004

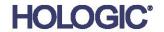

# Faxitron<sup>®</sup> CT

Specimen Radiography System

# **User Guide**

For Software Version 1.2.4

Part Number 5081-9544 Revision 004 July 2021

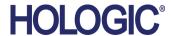

# **Technical Support**

USA: +1.877.371.4372

Europe: +32 2 711 4690

Asia: +852 37487700

Australia: +1 800 264 073

All Other: +1 781 999 7750

Email: BreastHealth.Support@hologic.com

© 2021 Hologic, Inc. Printed in the USA. This manual was originally written in English.

Hologic, Faxitron, and associated logos are trademarks and/or registered trademarks of Hologic, Inc., and/or its subsidiaries in the United States and/or other countries. All other trademarks, registered trademarks, and product names are the property of their respective owners.

This product may be protected by one or more U.S. or foreign patents as identified at www.Hologic.com/patents

# **Table of Contents**

| List  | ist of Figures                                   |      |  |
|-------|--------------------------------------------------|------|--|
| List  | of Tables                                        | xiii |  |
| 1: I1 | ntroduction                                      | 1    |  |
| 1.1   | Intended Use                                     | 1    |  |
| 1.2   | System Capabilities                              | 1    |  |
| 1.3   | User Profiles                                    | 2    |  |
| 1.4   | Quality Control Requirements                     | 2    |  |
| 1.5   | Where to Find the Installation Instructions      | 2    |  |
| 1.6   | Where to Find Technical Description Information  | 2    |  |
| 1.7   | Warranty Statement                               | 2    |  |
| 1.8   | Technical Support                                | 2    |  |
| 1.9   | Product Complaints                               | 3    |  |
| 1.10  | Hologic Cybersecurity Statement                  | 3    |  |
| 1.11  | Symbols                                          | 4    |  |
| 1.12  | Descriptions of Warnings, Cautions, and Notes    | 5    |  |
| 2: G  | General Information                              |      |  |
| 2.1   | System Overview                                  | 7    |  |
| 2.2   | Safety Information                               | 88   |  |
|       | 2.2.1 Radiation Safety and Emissions Limits      | 8    |  |
|       | 2.2.2 Interlocks                                 | 8    |  |
| 2.3   | Warnings and Precautions                         | 8    |  |
| 2.4   | Interlock Operation                              | 13   |  |
| 2.5   | Compliance                                       | 14   |  |
|       | 2.5.1 Compliance Requirements                    | 14   |  |
|       | 2.5.2 Compliance Statements                      | 15   |  |
| 2.6   | DICOM Standard                                   |      |  |
| 2.7   | Interoperable Connections                        |      |  |
| 2.8   | Network / User Settings                          | 18   |  |
| 2.9   | Label Locations                                  | 19   |  |
| 3: C  | Components, Controls, and Indicators             | 25   |  |
| 3.1   | System Components                                |      |  |
|       | 3.1.1 X-Ray/Imaging Chamber Components           | 26   |  |
| 3.2   | System Connections                               |      |  |
| 3.3   | How to Lock and Unlock a Caster                  | 28   |  |
| 3.4   | How to Move the Console                          | 28   |  |
| 4: Q  | Quick Start – Basic Operation of the Faxitron CT | 29   |  |
| 4.1   | System Start-Up                                  |      |  |
|       |                                                  |      |  |

| 4.2  | Calib  | ration                                     | 30 |
|------|--------|--------------------------------------------|----|
| 4.3  | Basic  | Imaging Procedure                          | 31 |
|      | 4.3.1  | Enter Patient Data                         | 33 |
|      | 4.3.2  | Acquire Images                             | 34 |
| 4.4  | Savin  | ng Images to PACS                          | 37 |
| 4.5  | Shutd  | down Procedure                             | 37 |
| 5: C | alibra | ation                                      | 39 |
| 5.1  | Image  | e Calibration                              | 39 |
| 5.2  | Geom   | netric Calibration                         | 41 |
| 5.3  | Unifo  | ormity Calibration                         | 42 |
| 6: F | axitro | n CT Software Operation                    | 45 |
| 6.1  | Softw  | vare Overview                              | 45 |
| 6.2  | Softw  | vare Start-Up                              | 45 |
| 6.3  | Calib  | ration                                     | 45 |
| 6.4  | Patier | nt Data                                    | 46 |
|      | 6.4.1  | Select from Work List (Modality Work List) | 46 |
|      | 6.4.2  | Continue with Current Patient              | 48 |
|      | 6.4.3  | Manual Entry                               | 48 |
|      | 6.4.4  | Select from Database                       |    |
| 6.5  | Image  | e Acquisition                              | 49 |
|      | 6.5.1  | Image Screen - 2D Mode                     | 50 |
|      | 6.5.2  | Image Screen – 3D Mode                     | 51 |
| 6.6  | Left T | Гool Bar/Image Tools                       | 52 |
|      | 6.6.1  | Set/Edit Patient Data                      | 53 |
|      | 6.6.2  | Enhance Image                              | 54 |
|      | 6.6.3  | Window Level                               | 54 |
|      | 6.6.4  | Image Zoom                                 | 56 |
|      | 6.6.5  | Annotations                                | 57 |
|      | 6.6.6  | Save Image data to PACS (Save)             | 60 |
|      | 6.6.7  | Back to Main Menu                          | 61 |
| 6.7  | Right  | Tool Bar                                   | 61 |
|      | 6.7.1  | Show/Hide Image Info (Image Properties)    | 61 |
|      | 6.7.2  | Show/Hide Image Annotations                | 62 |
|      | 6.7.3  | Save Snapshot                              | 62 |
| 6.8  | 3D In  | nages                                      | 63 |
|      | 6.8.1  | Specimen Orientation                       | 64 |
|      | 6.8.2  | Slice Views                                | 69 |
|      | 6.8.3  | MIP View                                   | 70 |
|      | 6.8.4  | Hounsfield Units                           |    |
| 6.9  | Curre  | ent Patient Image History                  | 73 |
| 6.10 | Revie  | 2W                                         | 73 |
| 6.11 | DICO   | DM / PACS Functionality                    | 75 |
| 6.12 | Settin | ngs                                        | 76 |

| 6.13 | Abou   | t                                                    | 78 |  |
|------|--------|------------------------------------------------------|----|--|
| 6.14 | Help.  | Help                                                 |    |  |
| 7: Q | uality | Control                                              | 81 |  |
| 7.1  | -      | ired Quality Control Procedures                      |    |  |
| 7.2  |        | ce and Troubleshooting                               |    |  |
|      | 7.2.1  | Service                                              |    |  |
|      | 7.2.2  | Troubleshooting                                      | 81 |  |
| 7.3  | Cybei  | rsecurity                                            | 82 |  |
| 8: M | [ainte | nance, Cleaning, and Disinfecting                    | 83 |  |
| 8.1  | Genei  | ral Information                                      | 83 |  |
|      | 8.1.1  | For General Cleaning                                 | 83 |  |
|      | 8.1.2  | For Disinfecting                                     | 83 |  |
|      | 8.1.3  | To Prevent Possible Injury or Equipment Damage       | 84 |  |
| 8.2  | Comp   | ponent Specific Care                                 | 84 |  |
|      | 8.2.1  | How to Clean the Image Display Monitor               | 84 |  |
|      | 8.2.2  | Power Cord                                           |    |  |
| 8.3  | Maint  | tenance                                              | 85 |  |
|      | 8.3.1  | Preventive Maintenance Schedules                     | 85 |  |
| App  | endix  | A System Specifications                              | 87 |  |
| A.1  |        | act Measurements                                     |    |  |
| A.2  | Opera  | ation and Storage Environment                        | 88 |  |
|      | A.2.1  | General Conditions for Operation                     | 88 |  |
|      | A.2.2  | General Conditions for Transport and Storage         | 88 |  |
| A.3  | Techn  | nical Specification                                  | 89 |  |
|      | A.3.1  | System Specifications                                | 89 |  |
|      | A.3.2  | X-Ray CMOS Detector                                  | 89 |  |
|      | A.3.3  | Object to Imager and Source to Object Distance Chart | 90 |  |
|      | A.3.4  | X-ray Tube Technical Information                     | 91 |  |
|      | A.3.5  | Computer Specifications                              | 91 |  |
| Glo  | ssarv  | of Terms                                             | 93 |  |

# **List of Figures**

| Figure 1: Faxitron CT System                                             | 7  |
|--------------------------------------------------------------------------|----|
| Figure 2: "Motion Error" and "Radiography Scan Cancelled" Error Messages | 13 |
| Figure 3: "CT Scan Cancelled" Error Message                              |    |
| Figure 4: Label Locations - Front                                        | 19 |
| Figure 5: Label Locations - Back                                         | 20 |
| Figure 6: Labels A1, A2, D1, D2 & E from P/N 7120-6300 Label Set         | 21 |
| Figure 7: Labels C, F, K & O from P/N 7120-6300 Label Set and            | 22 |
| Labels C & E from P/N 05-0260-04 Label Set                               | 22 |
| Figure 8: Compliance and Identification Label, 120VAC, 2 required        | 23 |
| Figure 9: System Components                                              | 25 |
| Figure 10: X-Ray/Imaging Chamber                                         | 26 |
| Figure 11: Power and Network Connections                                 |    |
| Figure 12: Faxitron CT                                                   |    |
| Figure 13: Password Authentication Dialog                                | 29 |
| Figure 14: Calibrate Button                                              | 30 |
| Figure 15: Calibration Menu                                              |    |
| Figure 16: Start Image Calibration                                       |    |
| Figure 17: Calibration Progress Window                                   | 31 |
| Figure 18: Faxitron CT Consumable Tray                                   | 32 |
| Figure 19: Specimen Orientation                                          |    |
| Figure 20: Home Menu                                                     |    |
| Figure 21: Start Procedure Menu                                          |    |
| Figure 22: Patient Information Editor                                    |    |
| Figure 23: 2D Mode Selected                                              |    |
| Figure 24: 2D Image Screen                                               |    |
| Figure 25: 3D Mode Selected                                              |    |
| Figure 26: 3D Image Screen                                               |    |
| Figure 27: "CT Scan Cancelled" Error Message                             |    |
| Figure 28: PACS Store Button                                             |    |
| Figure 29: SENDING TO PACS Status Bar                                    |    |
| Figure 30: Shut Down Button – Home Menu                                  |    |
| Figure 31: Confirm Shutdown Dialog                                       |    |
| Figure 32: Calibrate Button                                              |    |
| Figure 33: Calibration Menu                                              |    |
| Figure 34: Start Image Calibration                                       |    |
| Figure 35: Calibration Progress Window                                   |    |
| Figure 36: Geometric Calibration Instruction Dialog                      |    |
| Figure 37: Start Geometric Calibration                                   |    |
| Figure 38: Uniformity Calibration Instruction Dialog                     |    |
| Figure 39: Image Display Screen                                          |    |
| Figure 40: Faxitron Software, Home Menu                                  |    |
| Figure 41: Start Procedure Menu                                          | 46 |

5081-9544 Revision 004

| Figure 42: Modality Work List Dialog                                       | 46 |
|----------------------------------------------------------------------------|----|
| Figure 43: Admin Screen                                                    | 47 |
| Figure 44: Patient Information Editor                                      | 48 |
| Figure 45: Selecting Patient from Local Database Entries                   | 49 |
| Figure 46: Start X-Ray Button                                              | 49 |
| Figure 47: 2D Image Screen                                                 | 50 |
| Figure 48: 3D Image Screen                                                 | 51 |
| Figure 49: "CT Scan Cancelled" Error Message                               |    |
| Figure 50: Left Side Tool Bar                                              | 52 |
| Figure 51: Patient Information Viewer – Image Acquisition and Review Modes | 53 |
| Figure 52: Image Enhancement Button                                        | 54 |
| Figure 53: Adjust Image Contrast Button                                    | 54 |
| Figure 54: Adjust Image Contrast Tool                                      | 55 |
| Figure 55: Adjust Image Zoom Button                                        | 56 |
| Figure 56: Zoom Level Tool                                                 |    |
| Figure 57: Access Image Annotations Tools Button                           |    |
| Figure 58: Annotations Tools                                               | 57 |
| Figure 59: Annotation Examples                                             | 58 |
| Figure 60: Text Tool with Text Editor Dialog                               | 59 |
| Figure 61: Text Tool Color Palette                                         |    |
| Figure 62: All Annotation Tools/Objects Selected                           | 60 |
| Figure 63: PACS Store Button                                               | 60 |
| Figure 64: Sending to PACS Status Bar                                      | 60 |
| Figure 65: Back to Main Menu Button                                        | 61 |
| Figure 66: Right Tool Bar                                                  | 61 |
| Figure 67: Show/Hide Image Info Button                                     | 61 |
| Figure 68: Image Properties from Image Acquisition Screen                  | 61 |
| Figure 69: Image Properties from Review Screen                             | 61 |
| Figure 70: Show/Hide Image Annotations Button                              | 62 |
| Figure 71: Save Snapshot Button                                            | 62 |
| Figure 72: Save A Snapshot Dialog                                          | 62 |
| Figure 73: Save Snapshot File Types                                        | 63 |
| Figure 74: Faxitron CT (3D) Display                                        | 63 |
| Figure 75: Play Button                                                     | 64 |
| Figure 76: Faxitron CT 3D View                                             | 64 |
| Figure 77: Specimen Orientation                                            | 65 |
| Figure 78: Faxitron CT 3D Display                                          | 65 |
| Figure 79: CC View                                                         | 66 |
| Figure 80: LM/ML View                                                      | 66 |
| Figure 81: AP View                                                         | 67 |
| Figure 82: 3D Rendered View                                                | 67 |
| Figure 83: Orientation Marker Button                                       |    |
| Figure 84: Faxitron CT Orientation Markers                                 | 68 |
| Figure 85: Faxitron CT Slice View                                          |    |
| Figure 86: Faxitron CT Slice View                                          | 69 |

# Faxitron CT Specimen Radiography System User Guide Table of Contents

| Figure 87: Faxitron CT Slice Views                           | 70 |
|--------------------------------------------------------------|----|
| Figure 88: Faxitron CT MIP and Slice Views                   |    |
| Figure 89: Hounsfield Units – Fatty Tissue                   | 72 |
| Figure 90: Hounsfield Units – Denser Fibrous Tissue          |    |
| Figure 91: Hounsfield Units - Calcification                  |    |
| Figure 92: Image History Button                              | 73 |
| Figure 93: Image History Thumbnail Strip                     | 73 |
| Figure 94: Review Mode Button in the Home Menu               |    |
| Figure 95: Review Page                                       | 74 |
| Figure 96: Viewer (Review Screen)                            | 74 |
| Figure 97: Browser Button                                    |    |
| Figure 98: Browser File System Button                        |    |
| Figure 99: Home Menu                                         |    |
| Figure 100: DICOM Settings                                   |    |
| Figure 101: Viewer Settings                                  | 77 |
| Figure 102: Imager Parameters                                |    |
| Figure 103: Home Menu                                        |    |
| Figure 104: About Faxitron CT – System Information           | 78 |
| Figure 105: Help Menu                                        |    |
| Figure 106: Cabinet Measurements                             |    |
| Figure 107: Source to Imager and Object to Imager Dimensions |    |

5081-9544 Revision 004 χi

# **List of Tables**

| Table 1: Required Procedures            | 81 |
|-----------------------------------------|----|
| Table 2: User Preventive Maintenance    | 85 |
| Table 3: Service Preventive Maintenance | 85 |

5081-9544 Revision 004 xiii

# **Chapter 1 Introduction**

Read all this information carefully before operating the system. Follow all warnings and precautions as stated in this manual. Keep this manual available during procedures. Physicians should tell patients about all potential risks and adverse events described in this manual with respect to the operation of the system.

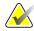

#### Note

Hologic configures some systems to meet specific requirements. Your system configuration may not have all the options and accessories included in this manual.

#### 1.1 Intended Use

United States federal law restricts this device to use by, or on the order of, a physician.

The Faxitron® CT is a Cabinet x-ray system that is used to provide two and three-dimensional digital x-ray images of harvested specimens from various anatomical regions in order to provide rapid verification that the correct tissue has been excised during the biopsy procedure.

Doing the verification directly in the same room or nearby enables cases to be completed faster, thus limiting the time the patient needs to be under examination. Specimen radiography can potentially limit the number of patient recalls.

# 1.2 System Capabilities

The Faxitron CT system acquires and displays 2D and 3D radiographic images of surgical specimens taken from various anatomical regions. The system has the capability to transfer the images to external devices. The images acquired with this system are intended to confirm removal of a suspected lesion or pathology; the system is not intended for diagnostic purposes.

Specimen radiography systems are used in diagnostic imaging departments, pathology departments, or in surgical suites. Radiologic Technologists, surgical personnel, surgeons, radiologists, and pathologists can use specimen radiography equipment.

Hologic recommends that users receive training in basic ionizing radiation safety before using the system.

#### 1.3 User Profiles

- The Faxitron CT system does not utilize multiple User Profiles. There is a single login to the system software.
- Service personnel have full access to all system functions.

### 1.4 Quality Control Requirements

Perform all Quality Control tests within the correct time frame.

#### 1.5 Where to Find the Installation Instructions

Installation instructions are available in the Service Manual.

## 1.6 Where to Find Technical Description Information

Technical description information is available in the Service Manual.

## 1.7 Warranty Statement

Except as otherwise expressly stated in the Agreement: i) Equipment manufactured by Hologic is warranted to the original Customer to perform substantially in accordance with published product specifications for one (1) year starting from the date of shipment, or if Installation is required, from the date of Installation ("Warranty Period"); ii) digital imaging mammography x-ray tubes are warranted for twenty-four (24) months, during which the x-ray tubes are fully warranted for the first twelve (12) months and are warranted on a straight-line prorated basis during months 13-24; iii) replacement parts and remanufactured items are warranted for the remainder of the Warranty Period or ninety (90) days from shipment, whichever is longer; iv) consumable Supplies are warranted to conform to published specifications for a period ending on the expiration date shown on their respective packages; v) licensed Software is warranted to operate in accordance with published specifications; vi) Services are warranted to be supplied in a workman-like manner; vii) non-Hologic Manufactured Equipment is warranted through its manufacturer and such manufacturer's warranties shall extend to Hologic's customers, to the extent permitted by the manufacturer of such non-Hologic Manufactured Equipment. Hologic does not warrant that use of Products will be uninterrupted or error-free, or that Products will operate with non-Hologic authorized third-party products. These warranties do not apply to any item that is: (a) repaired, moved, or altered other than by Hologic authorized service personnel; (b) subjected to physical (including thermal or electrical) abuse, stress, or misuse; (c) stored, maintained, or operated in any manner inconsistent with applicable Hologic specifications or instructions, including Customer's refusal to allow Hologic recommended Software upgrades; or (d) designated as supplied subject to a non-Hologic warranty or on a pre-release or "as-is" basis.

# 1.8 Technical Support

Refer to the copyright page of this manual for contact information for product support.

Page 2 5081-9544 Revision 004

# 1.9 Product Complaints

Report any complaints or problems in the quality, reliability, safety, or performance of this product to Hologic. If the device has caused or added to patient injury, immediately report the incident to Hologic.

# 1.10 Hologic Cybersecurity Statement

Hologic continuously tests the current state of computer and network security to examine possible security problems. When necessary, Hologic provides the updates to the product.

For Cybersecurity Best Practices documents for Hologic products, refer to the Hologic Internet site at <a href="https://www.Hologic.com">www.Hologic.com</a>.

#### 1.11 **Symbols**

This section describes the Symbols on this system.

| Symbol        | Description                                                                                                    |
|---------------|----------------------------------------------------------------------------------------------------|
| <b>\alpha</b> | Discard electrical and electronic equipment separately from standard waste. Send decommissioned material to Hologic or contact your service representative. |
| ***           | Manufacturer                                                                                                    |
|               | Date of Manufacture                                                                                                    |
| or 💗          | Caution—Radiation (X-Rays Produced)                                                                                                    |
|               | Caution - Potentially infectious materials                                                                                                    |
| 4             | Warning Electricity                                                                                                    |
|               | Caution                                                                                                    |
| or <b>i</b>   | Follow or consult instructions for use                                                                                                    |
| (((•)))       | This system transmits radio frequency (RF) energy (non-ionizing radiation)                                                                                  |
| EC REP        | European Authorized Representative                                                                                                    |
| MD            | Medical Device                                                                                                    |
| REF           | Catalog number                                                                                                    |
| SN            | Serial number                                                                                                    |

Page 4 5081-9544 Revision 004

## 1.12 Descriptions of Warnings, Cautions, and Notes

Descriptions of Warnings, Cautions, and Notes used in this manual:

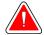

#### **WARNING!**

The procedures that you must follow accurately to prevent possible dangerous or fatal injury.

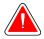

#### Warning:

The procedures that you must follow accurately to prevent injury.

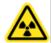

#### Warning:

Warns the reader that ionized radiation is emitted into the labeled area when the x-ray beam is energized. The Faxitron CT system has safety interlocks to prevent the labeled area from being accessed while the x-ray beam is energized.

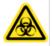

#### Warning:

Warns the reader to use appropriate protection, such as gloves or an approved specimen container, to avoid exposure to potentially infectious materials such as patient tissue samples.

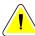

#### Caution:

The procedures that you must follow accurately to prevent damage to equipment, loss of data, or damage to files in software applications.

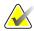

#### Note

Notes show additional information.

# **Chapter 2 General Information**

# 2.1 System Overview

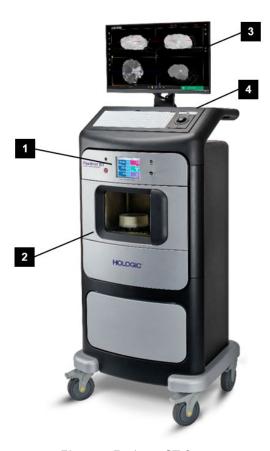

Figure 1: Faxitron CT System

#### Figure Legend

- 1. Control Panel/Touchscreen
- 2. X-ray Imaging Chamber
- 3. Image Display Monitor
- 4. Keyboard & Trackball

The Faxitron CT system reconstructs excised specimens in real-time. CT is designed to help achieve better surgical outcomes and improve intraoperative specimen margin assessment by providing a full 3D reconstruction of the specimen with 0.1mm slices in the X, Y, and Z-Axes.

## 2.2 Safety Information

Read and understand this manual before you use the system. Keep the manual available during the operation of the unit.

Always follow all the instructions in this manual. Hologic does not accept responsibility for injury or damage from incorrect system operation. Hologic can arrange for training at your site.

The system has safety interlocks, but the user must understand how to safely operate the system and be aware of the health hazards of x-ray radiation.

### 2.2.1 Radiation Safety and Emissions Limits

- Radiation shielded cabinet.
- X-Ray chamber door equipped with dual safety interlocks. *See Sections* 2.2.2 *and* 2.4 *of this Manual*.
- Radiation: Less then 0.1 mR/hr at any point 5 cm (2 in.) from exterior surface at maximum kV. For countries requiring emission values measured at 10 cm from external surfaces, the radiation does not exceed 1.0 µS/hr at 10 cm.
- Certified to comply with standards set by the US Food and Drug Administration,
   Center for Devices and Radiological Health, (21 CFR 1020.40).

#### 2.2.2 Interlocks

The Faxitron CT system has two independent safety interlocks on the chamber door. Opening the door will immediately terminate x-ray generation.

# 2.3 Warnings and Precautions

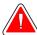

#### **WARNING!**

Only trained Service Engineers authorized through Hologic can open any of the panels. This system contains lethal voltages.

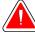

#### **WARNING!**

Electrical equipment used near flammable anesthetics can cause an explosion.

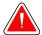

#### **WARNING!**

The user must correct problems before the system is used. Contact an approved service representative for preventive maintenance.

Page 8 5081-9544 Revision 004

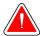

#### **WARNING!**

The protection provided by the equipment is reduced if the equipment is used in a method not specified by Hologic.

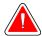

#### **WARNING!**

Always place the Faxitron CT system a minimum of 1.5 meters (5 feet) from the patient.

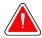

#### **WARNING!**

No modification of this equipment is allowed.

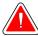

#### WARNING!

Do not attempt to use any console that could present a shock hazard. Immediately contact Hologic or your distributor.

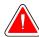

#### **WARNING!**

To prevent shock hazard, do not use the system unless the blades of the polarized plug can be fully inserted in the electrical outlet.

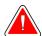

#### **WARNING!**

Before each use, check that the power cord is in good condition and is fully inserted in the electrical outlet.

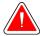

#### **WARNING!**

Make sure that the power cord for the system console is in good condition. A damaged power cord can be an electrical shock hazard. When disconnecting the console from power, always grasp the plug at the insertion point and pull lightly. NEVER pull on the cord to unplug the unit.

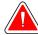

#### WARNING!

Before moving the console, make sure that the power cord and any cables are unplugged and wrapped securely around the cord management plate.

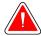

#### **WARNING!**

Before adjusting the position of the console, make sure the power cord and any cables are safely positioned out of the way.

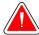

#### **WARNING!**

To prevent fire or shock hazard, do not expose the system to rain or moisture.

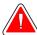

#### Warning:

This device contains dangerous material. Send decommissioned material to Hologic or contact your service representative.

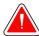

#### Warning:

Control the access to the equipment according to local regulations for radiation protection.

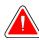

#### Warning:

Do not use the system if the glass is cracked or damaged.

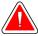

#### Warning:

This system can be dangerous to the user. Always follow the safety precautions for x-ray exposures.

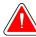

#### Warning:

Cables and cords can pose a tripping hazard. Position cords safely out of the way. When not in use, wind cords securely around the cord management plate.

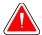

#### Warning:

Before moving the console, make sure the caster locks are unlocked. Trying to move the system with the casters locked can cause the console to tip over.

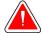

#### Warning:

Before moving the system, rotate the Image Display monitor to a position that provides clear visibility while pushing the console.

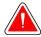

#### Warning:

Do not move the console with excessive force or speed. Do not make quick stops.

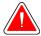

#### Warning:

When moving the console, be aware of bumps, ramps, inclines, or declines. Use extra caution when moving the console on an uneven or sloped surface.

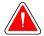

#### Warning:

Make sure there is adequate space to completely open the Imaging Cabinet door and to safely insert or remove the specimen tray.

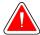

#### Warning:

Keep the Imaging Cabinet door closed when not in use. Leaving the door open can pose a tripping hazard.

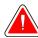

#### Warning:

Use the Imaging Cabinet door handle to open and close the door. Closing the Imaging Cabinet door incorrectly can cause a pinch hazard.

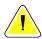

#### Caution

Risk of data loss. Do not put any magnetic media near or on devices that create any magnetic fields.

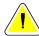

#### Caution

To prevent possible damage from thermal shock to the Digital Image Receptor, follow the recommended procedure to turn off the equipment.

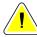

#### Caution

Use the least possible amount of cleaning fluids. The fluids must not flow or run.

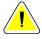

#### Caution

To prevent damage to the electronic components, do not use disinfectant sprays on the system.

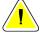

#### Caution

To prevent damage to the console and its components, use only the recommended cleaning methods.

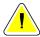

#### Caution

Do not spill or put fluids or liquids on the touch screen or the touch pad. Fluids or liquids on the touch screen and the touch pad can cause a malfunction. Make sure that the touch screen and touch pad are clean and dry before using the system.

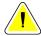

#### Caution:

The system is a laboratory device and not a normal computer. Do not make changes to the hardware or software that are not authorized. Install this device behind a firewall for network security. The computer virus protection or network security for this laboratory device is not provided (for example, a computer firewall). The network security and anti-virus provisions are the responsibility of the user.

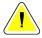

#### Caution

To prevent possible damage to the system, follow the recommended procedure to turn off the equipment.

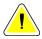

#### Caution

The system must be installed and put into service according to the guidance provided in these instructions to ensure its electromagnetic compatibility.

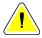

#### Caution

Portable and mobile RF communications can affect medical electrical equipment.

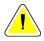

#### Caution

To prevent low image quality, perform system calibrations when prompted.

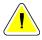

#### Caution

To prevent low image quality, make sure to remove all patient material from the Imaging Cabinet and specimen tray. Use the recommended cleaning methods to clean and disinfect the Imaging Cabinet and specimen tray.

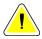

#### Caution

To prevent damage, use care when handling and cleaning the specimen tray.

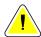

#### Caution

The weight and mobility of this system require the following precautions:

- Be careful when you move the system on uneven or sloped surfaces.
- Make sure the wheels are locked when the system is stationary.
- Before you move the console, make sure the cables are stored in a safe position on the console.
- Before you move the console, rotate the Image Display screen to allow for an unobstructed view.
- Do not make quick stops. Do not move with excessive force or speed.

Page 12 5081-9544 Revision 004

## 2.4 Interlock Operation

X-ray generation stops automatically whenever the Interlock system is interrupted. The Interlock system may be interrupted due to user action, i.e., opening the chamber door, or a fault in the system, such as a failed switch or a fault in the Interlock system wiring. An error message may be generated and displayed on the monitor, depending on the cause of the interruption.

System messages will be displayed when the chamber door is opened during an x-ray exposure. The messages will vary depending on whether the system is in 2D or 3D (CT) imaging mode.

- In 2D imaging mode "Motion Error" and "Radiography Scan Canceled" error
  messages will be displayed. The error messages will be superimposed one over the
  other. To clear the error messages, click the Okay button on the top message and
  then the remaining message. See figures below.
- In 3D imaging mode "Motion Error" and "CT Scan Canceled" error messages will be displayed. The error messages will be superimposed one over the other. To clear the error messages, click the **Okay** button on the top message and then the remaining message. When a CT scan is canceled for any reason, i.e., door is opened, **Stop** button is pressed, or loss of detector communication, the system will remain in STANDBY for about 1 minute before it is ready for another scan. *See figures below*.

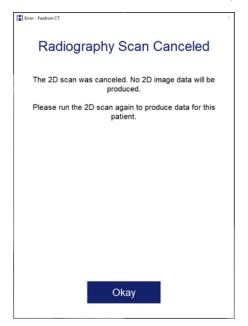

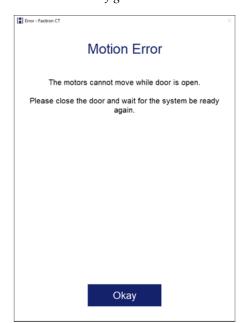

Figure 2: "Motion Error" and "Radiography Scan Cancelled" Error Messages

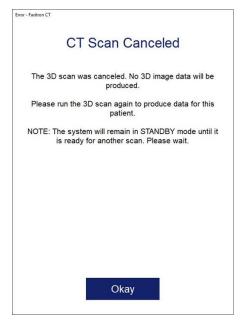

Figure 3: "CT Scan Cancelled" Error Message

The system will revert to "Standby" whenever the door is opened during x-ray generation.

- 1. Click the Okay button in each error message,
- 2. Close and/or verify the chamber door is fully closed,
- 3. The system should now be "Ready" for x-ray acquisition.
- 4. Repeat acquisition.

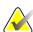

#### Note

Contact Hologic if error message is persistent.

# 2.5 Compliance

This section describes the system compliance requirements and the responsibilities of the manufacturer.

#### 2.5.1 Compliance Requirements

The manufacturer has the responsibility for the safety, reliability, and performance of this equipment with the following provisions:

- The equipment is used according to the instructions for use.
- The assembly operations, extensions, adjustments, changes, or repairs are performed only by authorized persons.
- The network and communication equipment must be installed to meet IEC Standards.

Page 14 5081-9544 Revision 004

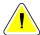

#### Caution:

This system is intended for use by healthcare professionals only. This system may cause radio interference or may disrupt the operation of nearby equipment. It may be necessary to take mitigation measures, such as re-orienting or relocating the equipment or shielding the location.

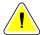

#### Caution:

The emissions characteristics of this equipment make it suitable for use in industrial areas and hospitals (CISPR 11 class A). If it is used in a residential environment (for which CISPR 11 class B is normally required), this equipment might not offer sufficient protection to radio frequency communication services. The user may need to take mitigation measures, such as relocating or re-orienting the equipment.

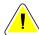

#### Caution:

The Medical Electrical (ME) Equipment or ME System should not be used adjacent to or stacked with other equipment. If adjacent or stacked use is necessary, make sure that the ME Equipment or ME System operates correctly in this configuration.

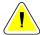

#### Caution:

Changes or modifications not expressly approved by Hologic could void your authority to operate the equipment.

#### 2.5.2 Compliance Statements

The manufacturer states this device is made to meet the following requirements:

#### IEC, EN:

- IEC 61010-1: 2010, 3rd Edition Safety Requirements for Electrical Equipment for Measurement, Control, and Laboratory Use; Part 1: General Requirements
- IEC 61010-2-091:2012, 1st Edition Safety requirements for electrical equipment for measurement, control and laboratory use Part 2-091: Particular requirements for cabinet X-ray systems
- IEC 61010-2-101:2015, 2nd Edition Safety requirements for electrical equipment for measurement, control and laboratory use – Part 2-101: Particular requirements for IVD medical equipment
- EN 61326-1:2013 Electrical Equipment for Measurement, Control, and Laboratory Use EMC Requirements Part 1: General Requirements
- EN 61326-2-6:2013 Electrical equipment for measurement, control, and laboratory use – EMC requirements – Part 2-6: Particular requirements – IVD medical equipment

- EN 55011 and CISPR 11 (Class A) Industrial, Scientific and Medical (ISM) Radio-Frequency Equipment - Electromagnetic Disturbance Characteristics - Limits and Methods of Measurement
- EN ISO 14971 Medical Devices Application of risk management to medical devices
- EN ISO 13485 Medical Devices Quality management systems requirements for regulatory purposes
- EN ISO 18113-1 In vitro diagnostic medical devices Information supplied by the manufacturer (labeling) Part 1: Terms, definitions, and general requirements
- EN ISO 18113-3 In vitro diagnostic medical devices Information supplied by the manufacturer (labeling) Part 3: In vitro instruments for professional use
- EN ISO 15223-1 Medical Devices Symbols to be used with medical device labels, labelling and information to be supplied Part 1: General requirements

#### CFR:

- 21 CFR § 1020.40 Cabinet X-ray Systems
- 47 CFR Part 15.5 General Conditions of Operation

#### CAN/CSA:

 CAN/CSA-C22.2 No. 61010-1, 3rd Edition - Safety Requirements for Electrical Equipment for Measurement, Control, and Laboratory Use – Part 1: General Requirements

#### 2.6 DICOM Standard

Faxitron CT uses the latest DICOM Standard:

- NEMA PS3 / ISO 12052, Digital Imaging and Communications in Medicine (DICOM)
   Standard, National Electrical Manufacturers Association, Rosslyn, VA, USA
   (available free at http://www.dicomstandard.org/)
- See Faxitron CT DICOM Conformance Statement for more information.

Page 16 5081-9544 Revision 004

# 2.7 Interoperable Connections

The Faxitron CT is capable of operating as a standalone device without any input or output to other devices. Images can be captured, stored, and reviewed directly on the system.

However, the system does come with several interfaces. The primary one is the network connection which allows the system to be connected to a Picture Archiving and Communications System (PACS). Images can then be transmitted from the device directly to the facilities network via our software in a DICOM format. See Section 6 for details on DICOM functionality.

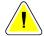

#### Caution:

Only Hologic employees or trained IT personnel at the user facility should set up this communication.

The system's connections and their intended use are listed below. No other type of devices should be connected to the Faxitron CT without approval from Hologic.

| Connection               | Purpose                                                                                                    | Device Type                         | Intended User                                                      |
|--------------------------|----------------------------------------------------------------------------------------------------|-------------------------------------|--------------------------------------------------------------------|
| Ethernet port at rear    | To store radiographic images to networked data storage.                                                                                            | PACS or Network<br>Storage          | Set up by Hologic or facility IT personnel. Used by clinicians.    |
| Ethernet port<br>at rear | To allow remote connection by the Hologic service team, so Hologic can diagnose and repair the system.                                             | Network internet connection         | Hologic or facility IT personnel at the direction of Hologic only. |
| USB port on the front    | To transfer images from device. This should only be used if PACS or network is not available.                                                      | USB storage device<br>(Flash Drive) | Clinicians or IT personnel with approved access to the system.     |
| USB port on<br>the front | To service and maintain<br>the system. For example,<br>files copied to and from<br>the computer for software<br>updates or to export log<br>files. | USB storage device<br>(Flash Drive) | Hologic or facility IT personnel.                                  |

# 2.8 Network / User Settings

The detector on the Faxitron CT uses an ethernet (network) connection to communicate. Adding users or setting additional network security can prevent the detector from communicating to the software.

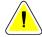

#### Caution:

Set up additional users with local administration rights to ensure the software runs correctly. Work with the Faxitron / Hologic team during installation to make sure the system is configured properly.

Page 18 5081-9544 Revision 004

#### 2.9 **Label Locations**

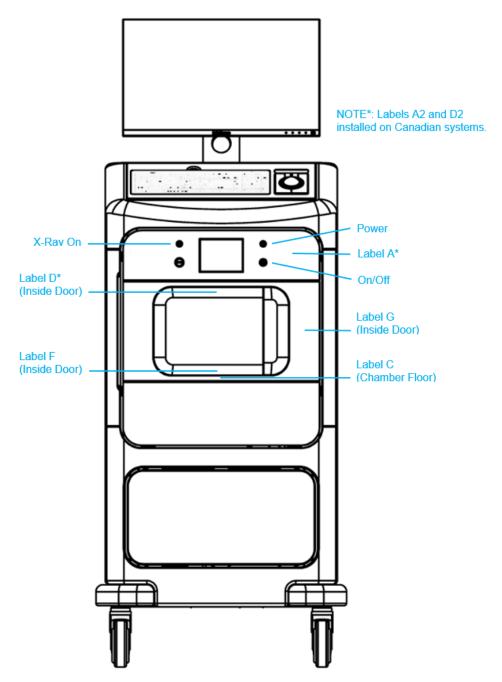

Figure 4: Label Locations - Front

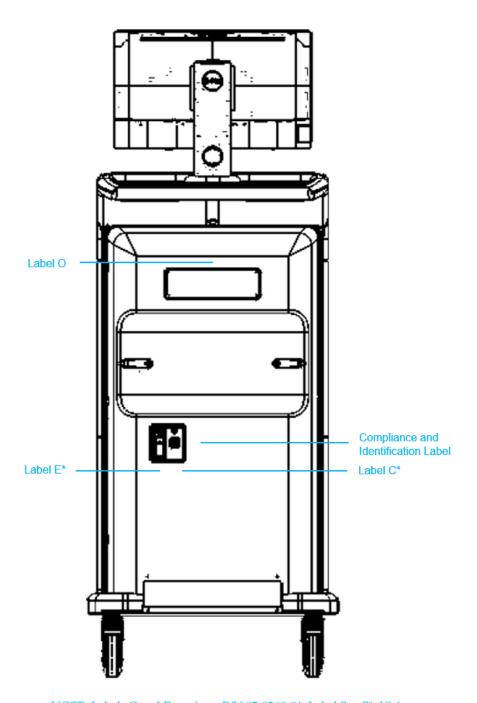

NOTE: Labels C and E are from P/N 05-0260-04, Label Set, BioVision

Figure 5: Label Locations - Back

Page 20 5081-9544 Revision 004

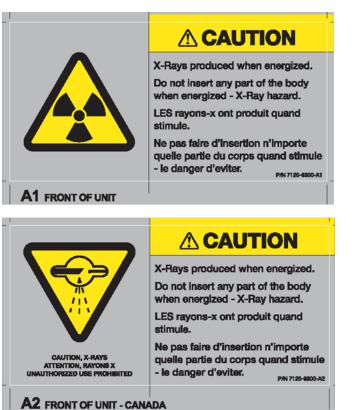

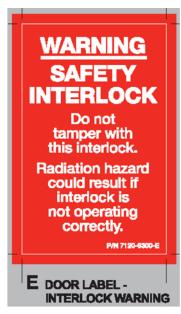

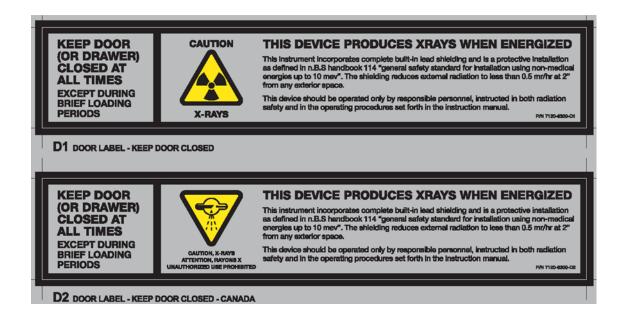

Figure 6: Labels A1, A2, D1, D2 & E from P/N 7120-6300 Label Set

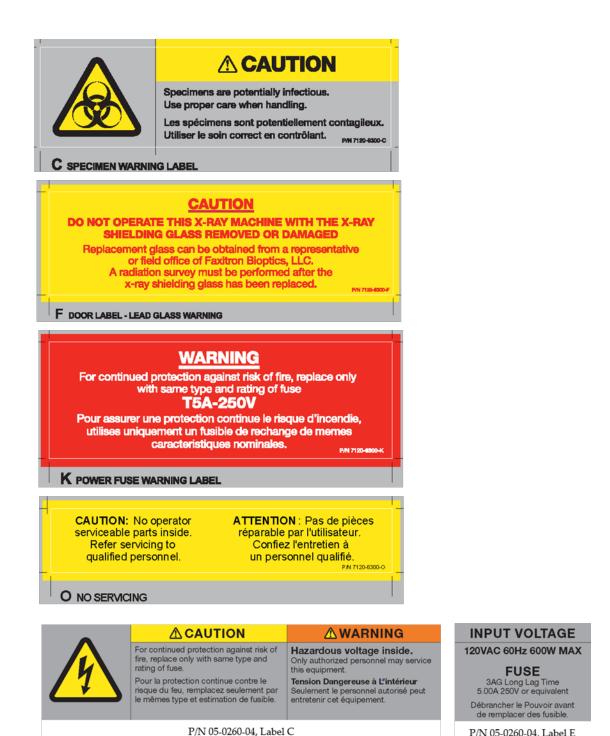

Figure 7: Labels C, F, K & O from P/N 7120-6300 Label Set and Labels C & E from P/N 05-0260-04 Label Set

P/N 05-0260-04, Label E

Page 22 5081-9544 Revision 004

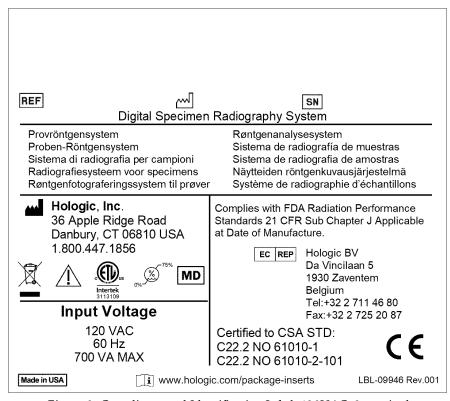

Figure 8: Compliance and Identification Label, 120VAC, 2 required

# **Chapter 3 Components, Controls, and Indicators**

# 3.1 System Components

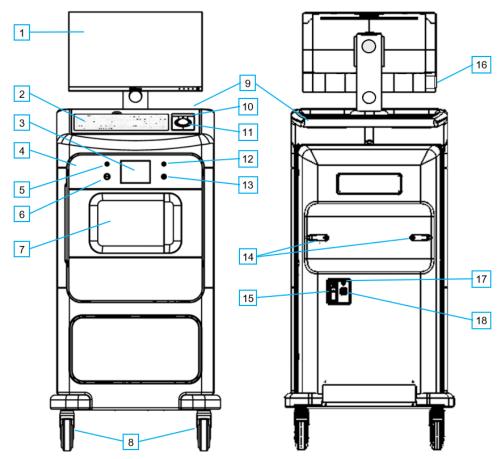

Figure 9: System Components

# Figure Legend

- 1. Image Display Monitor
- 2. Keyboard
- 3. Touch Screen
- 4. Control Panel
- 5. X-Ray ON Light
- 6. Stop Button
- 7. X-Ray/Imaging Chamber
- 8. Caster
- 9. Console Handle
- 10. USB Port

- 11. Trackball
- 12. Power ON Light
- 13. Power On/Off Button
- 14. Cord Management Hooks
- 15. System Power Switch and Power Cord Connection
- 16. 2X USB Ports
- 17. Computer Reset Button
- 18. Ethernet Port

# 3.1.1 X-Ray/Imaging Chamber Components

The console houses a shielded imaging cabinet. The placement of the specimen tray determines the magnification level of the image.

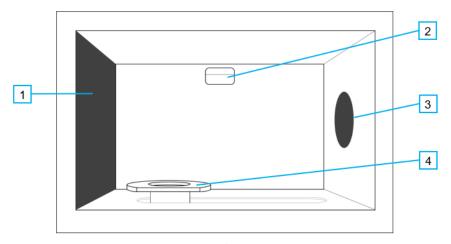

Figure 10: X-Ray/Imaging Chamber

### Figure Legend

- 1. Carbon Fiber Detector Cover
- 2. Chamber Light
- 3. Carbon Fiber X-Ray Tube Cover
- 4. Specimen Pedestal

# **Compartment Interior Dimensions (Approximate)**

|        | cm | Inches |
|--------|----|--------|
| Height | 19 | 8      |
| Width  | 30 | 12     |
| Depth  | 19 | 8      |

Page 26 5081-9544 Revision 004

# 3.2 System Connections

### **Power and Network Connections**

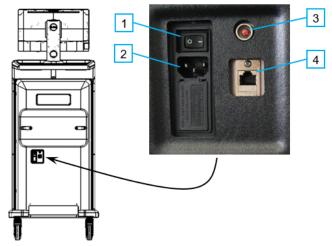

Figure 11: Power and Network Connections

# Figure Legend

- 1. System Power Switch
- 2. Power Cord Connection
- 3. Computer Reset Button
- 4. Ethernet Port

- 1. Put the system in a location where you can easily access power connections and network connections.
- 2. Connect the system power cord to the electrical outlet.
- 3. If desired, connect the network cable to the ethernet port.

### **USB Connections**

The console has two USB ports located at the back of the control display.

Additionally, there are 2 USB ports on the left side of the monitor.

# 3.3 How to Lock and Unlock a Caster

- To lock a caster, step on the locking lever on the wheel until the lever locks.
- To unlock a caster, press forward on the top of the locking lever until the lever snaps to the UP position.

# 3.4 How to Move the Console

- 1. Make sure that the computer system and console are completely turned OFF.
- 2. Make sure that the power cord is unplugged, and any network cables are disconnected.
- 3. Wrap the power cord on the cord hooks on the back of the cabinet.
- 4. Make sure all components and cables are in a safe position on the console.
- 5. Position the Image Display monitor so that you have an unobstructed view while pushing the console.
- 6. Unlock the caster locks.
- 7. Move the console by pushing the console handle.
- 8. Lock the casters when the console is in the correct location.

Page 28 5081-9544 Revision 004

# Chapter 4 Quick Start – Basic Operation of the Faxitron CT

# 4.1 System Start-Up

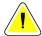

#### Caution:

The Faxitron CT has a battery back-up which allows the system to be moved without powering down. However, the system <u>must</u> be on mains power when capturing images, including during calibration.

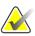

#### Note

This start-up sequence must be followed to ensure proper system function and image quality.

- Turn the power on to the Faxitron CT
   System by switching the mains power
   switch located on the back of the
   system above the power cord outlet.
   Switch to "I" for "Power ON".
- Turn the Faxitron CT System "ON" by pressing the ON/OFF button, located on the front panel.
- The computer and monitor, and the touch screen on the front of the system will all power up.
- Ideally, allow the system to warm up for 30 minutes before calibration and image acquisition.
- From the Windows desktop, double-click on the Software icon. A Password Authentication Screen will open.

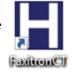

 Enter the password provided, then click the **Submit** button to enter the software.

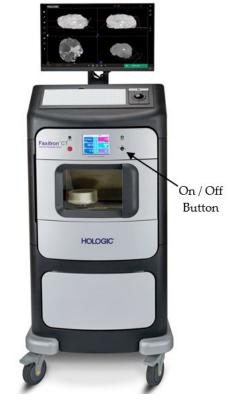

Figure 12: Faxitron CT

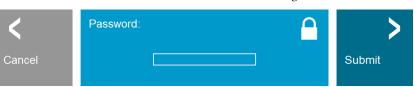

Figure 13: Password Authentication Dialog

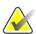

### Additional Recommendations for Consistent Image Quality:

- Allow the system to perform a complete calibration daily prior to initial system
  use. The system is configured to prompt for this calibration, if needed, when
  you start the software.
- Perform a calibration after moving the system to another room to avoid potential imaging difficulties associated with room-to-room ambient temperature and humidity differences.

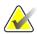

### Note

During operation the touch screen on the Faxitron CT control panel will show the status at the top of the screen. For example – Calibrating, Stand-by, and Ready.

# 4.2 Calibration

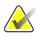

### Note

This section provides a summary of Image Calibration only. Refer to Chapter 5, Calibration, for instructions on Geometric and Uniformity Calibration.

Ideally allow the system to warm up for 30 minutes before calibration. This will ensure that the internal detector electronics have stabilized, and the system will produce a higher quality image.

The software is configured to require Image Calibration at the start of each day, or if 12 hours have elapsed since the last calibration. Follow the prompts provided on the screen.

To calibrate the system at any time, click the **Calibrate** button in the Home Menu then click **Image Calibration**.

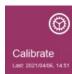

Figure 14: Calibrate Button

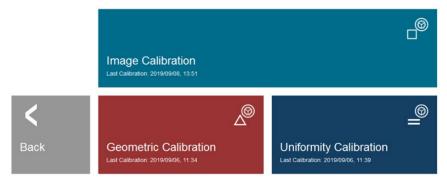

Figure 15: Calibration Menu

Page 30 5081-9544 Revision 004

Ensure the chamber is empty, including the foam tray, check the box to confirm the chamber is empty, then click the **Start** button.

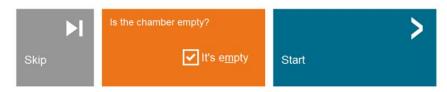

THE CHAMBER MUST BE EMPTY FOR WARMUP AND CALIBRATION

Figure 16: Start Image Calibration

A Calibration Progress window will open, and the system will begin Image Calibration.

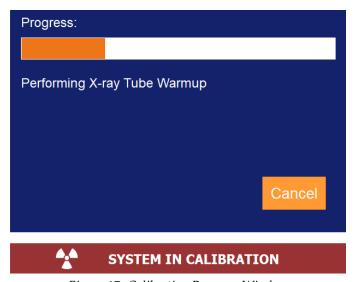

Figure 17: Calibration Progress Window

X-Rays are generated as part of the warmup and calibration procedures. If the user needs to stop the calibration, they may click the **Cancel** button in the Calibration Progress window, press the physical **Stop** button on the system control panel, or press the **Stop** button in the control panel touch screen.

# 4.3 Basic Imaging Procedure

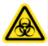

### Warning:

Use approved containers or gloves in order to avoid contact with any potentially hazardous samples.

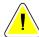

### Caution:

Use of controls or adjustments or performance of procedures other than those specified herein may result in hazardous radiation exposure.

Place the specimen in a Faxitron CT Specimen Tray. The specimen must fit completely within the inner ring shown below. (10 trays were provided with your system.)

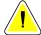

### Caution:

To Ensure the DICOM data is correct, place the Posterior face down on the foam with the Inferior (Caudal) side facing the marker shown below with the arrow.

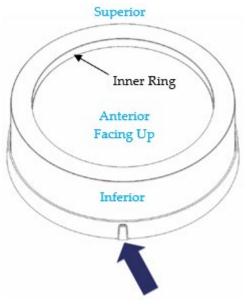

Figure 18: Faxitron CT Consumable Tray

Place the tray on the pedestal with the marker facing out, as shown below. You may need to rotate the tray side to side slightly to get it to sit down securely. Check that it is not free to rotate and is stable.

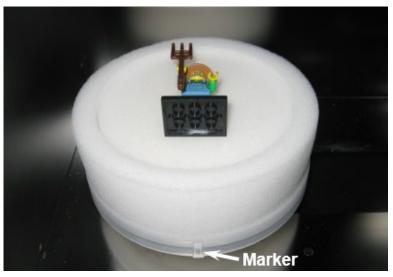

Figure 19: Specimen Orientation

Close the chamber door.

Page 32 5081-9544 Revision 004

### 4.3.1 Enter Patient Data

Click the **Start Procedure** button in the Home Menu.

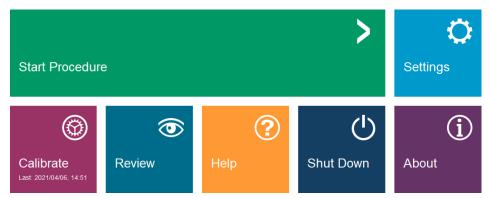

Figure 20: Home Menu

This will open the Start Procedure Menu, which provides options to **Select from Work List**, if configured, **Continue with Current Patient**, if there is a previous patient used, **Manual Entry**, or **Select from Database**. See Chapter 6 for more details.

Click the Manual Entry button.

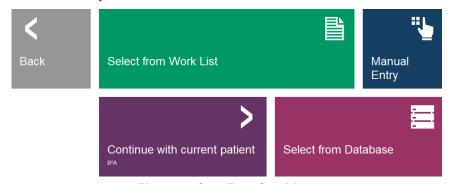

Figure 21: Start Procedure Menu

The Patient Information Editor Dialog will open.

 Enter the Patient Name and ID, Procedure Accession#, and Laterality.

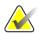

#### Note

If the patient's middle initial is entered, then all occurrences of the patient name will display the middle initial.

- Tissue specimens can be transferred in Digital Mammography X-Ray Image Storage For Presentation (MG), or Digital X-Ray Image Storage (DX) format, when Body Part is set to Breast (selected from drop-down menu). All tissue specimens of other anatomy, or when Body Part is left blank, are transferred in Digital X-Ray Image Storage For Presentation (DX) format. Refer to 6.11 DICOM/PACS Functionality.
- Press the "Accept" button. Note that this
  does not take an X-Ray but activates the
  system, so it is ready to take an image.
   Note: The Accept button will be greyed
  out until all required fields, indicated by
  an asterisk (\*), are completed.

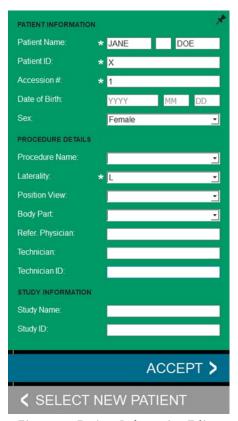

Figure 22: Patient Information Editor

# 4.3.2 Acquire Images

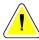

### Caution:

To ensure optimum image quality do not touch the Faxitron CT system during either 2D or 3D image acquisition.

The CT system has 2 modes – 2D imaging and 3D imaging. The system defaults to 2D mode as shown below. You can switch 3D mode by clicking the 3D icon.

### 2D Imaging Mode

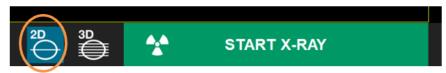

Figure 23: 2D Mode Selected

With a sample in the X-Ray chamber, click the green **X-Ray** button in the bottom right-hand corner of the software (shown above) or press the green X-Ray button on the touch panel to start the exposure.

Page 34 5081-9544 Revision 004

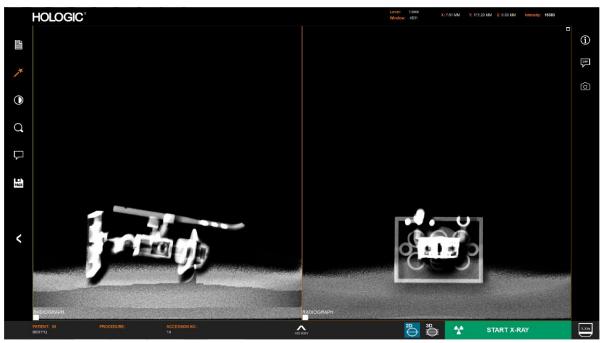

When the exposure is complete the computer will process the data and after a few seconds display two orthogonal images.

Figure 24: 2D Image Screen

### 3D (CT) Imaging Mode

Select 3D mode by selecting the 3D icon then click the green **Start** button to begin the scan. The CT reconstruction takes approximately 4 minutes. If there is metal in the specimen, the software takes an additional 1 min to post process the image to remove any metal artifacts.

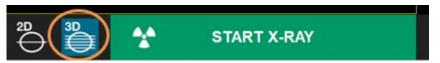

Figure 25: 3D Mode Selected

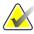

#### Note

Processing times are for guidance only and may change based on the size of the specimen and future system improvements.

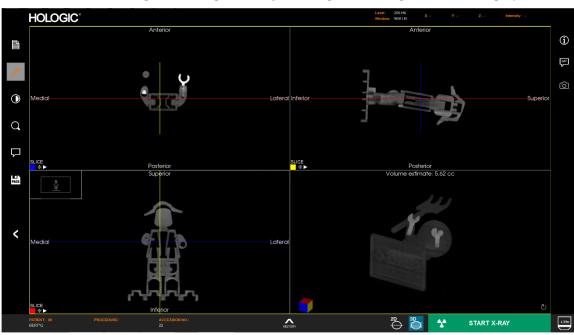

When the exposure and processing are complete a four-pane view is displayed.

Figure 26: 3D Image Screen

When a CT scan is canceled for any reason, i.e., door is opened, the **Stop** button is pressed, or loss of detector communication, the system will generate a "CT Scan Canceled" error message. The system will remain in STANDBY for about 1 minute before it is ready for another scan. *See figure to right*.

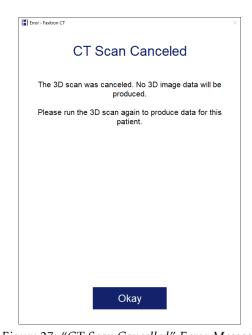

Figure 27: "CT Scan Cancelled" Error Message

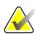

### Note

See Chapter 6 for information on adjusting images, reviewing, and save options.

Page 36 5081-9544 Revision 004

# 4.4 Saving Images to PACS

The 2D and 3D (CT) image series can be sent to the PACS network for storage, assuming a PACS connection has been configured, by clicking the **PACS** Store button in the left tool bar.

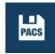

Figure 28: PACS Store Button

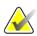

#### Note

The system will send the images that are currently shown on the screen at the time the **PACS** Store Button is clicked.

The green **Start X-Ray** Button becomes a **SENDING TO PACS** status bar and will revert back to the **Start X-Ray** button when storage to PACS is complete.

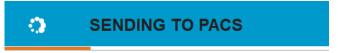

Figure 29: SENDING TO PACS Status Bar

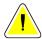

### Caution:

To avoid the risk of lost or corrupt files do not shut down the system while the images are still being sent.

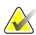

#### Note

All images are automatically saved locally as a backup.

# 4.5 Shutdown Procedure

There are 2 options to shutdown Faxitron CT systems:

- 1. Press and hold the ON/OFF button on the front of the system until a "Beep" is heard. This will shut down the software, computer, and system.
- 2. Or, from the software click the **Shut Down** button from the Home Menu. A second screen will pop-up to confirm that the Shut Down. Click **Okay**.

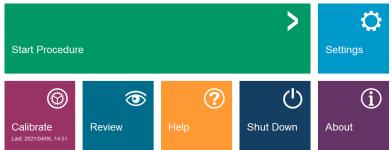

Figure 30: Shut Down Button - Home Menu

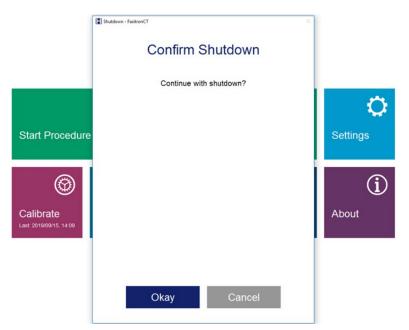

Figure 31: Confirm Shutdown Dialog

Page 38 5081-9544 Revision 004

# **Chapter 5 Calibration**

To optimize image quality, the Faxitron CT Software and hardware require periodic calibration. During calibration a number of reference images are acquired.

On first installation the system should be allowed to reach the ambient room temperature and a full calibration performed.

There are 3 calibrations for Faxitron CT which should be performed at the internal shown:

Image Calibration Daily

Geometric Calibration Every 3 months
 Uniformity Calibration Every 3 months

Each day when the system is started the user will be prompted to complete a warmup and image calibration. In addition, it is recommended that the system be re-calibrated after the system is moved from one room to another room with potentially different ambient temperature and humidity.

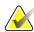

### Note

If the system has been knocked or moved over an uneven floor, all 3 calibrations should be performed to maintain the image quality.

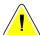

#### Caution:

The Faxitron CT has a battery back-up which allows the system to be moved without powering down. However, the system <u>must</u> be on mains power when capturing images, including during calibration.

# 5.1 Image Calibration

Ideally allow the system to warm up for 30 minutes before calibration. This will ensure that the internal detector electronics have stabilized, and the system will produce a higher quality image.

To calibrate the system at any time, click the **Calibrate** button in the Home Menu then click **Image Calibration**.

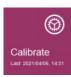

Figure 32: Calibrate Button

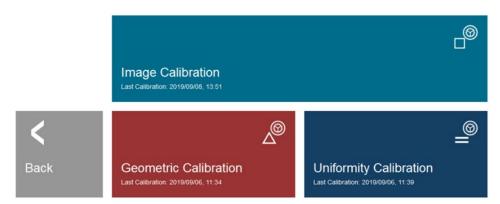

Figure 33: Calibration Menu

Ensure the chamber is empty, including the foam tray, check the box to confirm the chamber is empty, then click the **Start** button.

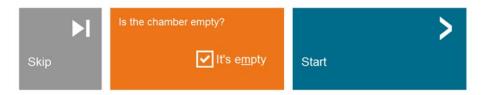

THE CHAMBER MUST BE EMPTY FOR WARMUP AND CALIBRATION

Figure 34: Start Image Calibration

A Calibration Progress Window will open, and the system will begin Image Calibration.

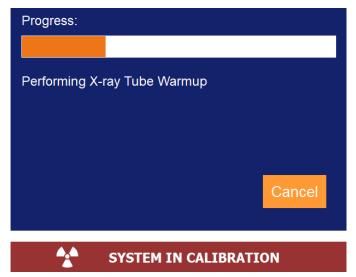

Figure 35: Calibration Progress Window

X-Rays are generated as part of the warmup and calibration procedures. If the user needs to stop the calibration, they may click the **Cancel** button in the Calibration Progress

Page 40 5081-9544 Revision 004

window, press the physical **Stop** button on the system control panel, or press the **Stop** button in the control panel touch screen.

# 5.2 Geometric Calibration

Geometric Calibration ensures the system is set up correctly to perform the highly precise reconstruction of the CT images (3D). This can be performed at any time to ensure image quality but must be conducted at least every 3 months.

If the 3D image quality degrades at any time, i.e., rings visible in the image, conduct a geometric calibration.

Click on the **Calibrate** button in the Home Menu then select **Geometric Calibration** in the Calibration Menu. A Geometric Calibration Instruction Dialog will open.

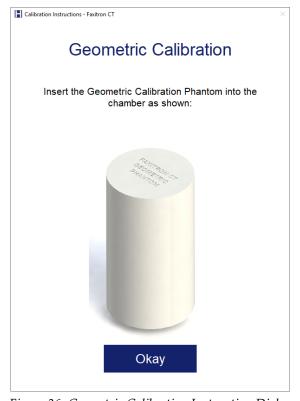

Figure 36: Geometric Calibration Instruction Dialog

The Geometric Calibration utilizes a white Geometric Calibration Phantom. The bottom of the phantom has a flat cut into it which matches the recess in the CT pedestal. This recess ensures the phantom is properly positioned and prevents it from shifting during calibration.

Place the Geometric Calibration Phantom on the pedestal then click the **Okay** button in the dialog. The Start Geometric Calibration Dialog will open.

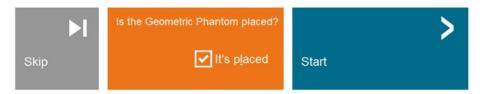

Figure 37: Start Geometric Calibration

Check the box to confirm the Phantom is placed then click the **Start** button.

The calibration will begin taking a full 360-degree image of the phantom which takes up to four minutes.

# 5.3 Uniformity Calibration

The uniformity calibration ensures that density measurement of the system (Hounsfield units) is calibrated correctly.

Click the Calibrate button in the Home Menu, then **Uniformity** Calibration in the Calibrate Menu. A Uniformity Calibration Instruction Dialog will open.

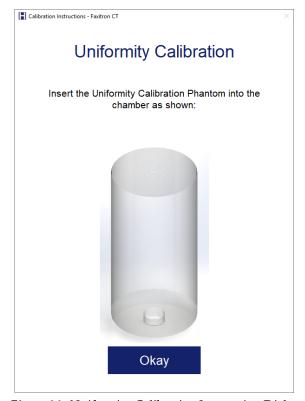

Figure 38: Uniformity Calibration Instruction Dialog

Page 42 5081-9544 Revision 004

Uniformity Calibration utilizes a clear Uniformity Calibration Phantom. The bottom of the phantom has a flat cut into it which matches the recess in the CT pedestal. This recess ensures the phantom is properly positioned and prevents it from shifting during calibration.

Place the Uniformity Calibration Phantom on the pedestal then click the **Okay** button in the dialog. The Start Uniformity Calibration Dialog will open.

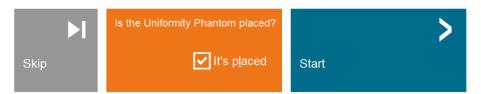

Figure 39: Image Display Screen

Check the box to confirm the Phantom is placed then click the **Start** button.

The calibration will begin taking a full 360-degree image of the phantom which takes up to 4 minutes.

# **Chapter 6 Faxitron CT Software Operation**

### 6.1 Software Overview

Faxitron CT Software is a complete image acquisition and processing package, designed exclusively to work with the Faxitron CT system. In addition to the acquisition and processing functions, the software offers an extensive database module that allows user control and maintenance of image archiving, storage, filing and retrieval. The software is also Digital Imaging and Communications in Medicine (DICOM) conformant, allowing network transfer of patient images in DICOM format. The software has been preinstalled on the computer that was installed in your Faxitron CT system.

System calibration is required at the beginning of every new day of system use for best image quality. The system user may also perform calibration at any time to ensure optimum image quality.

After calibration, the Home Menu will be displayed, which allows navigation to all other areas of the software. For ease of use, application buttons are provided. *See figure below*. These buttons are in the center of the screen. Button descriptions and definitions are outlined in the following sections of this manual.

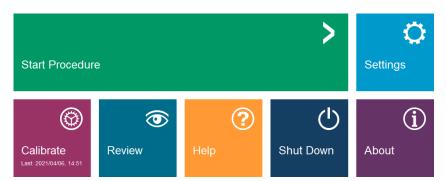

Figure 40: Faxitron Software, Home Menu

# 6.2 Software Start-Up

See Chapter 4, Quick Start – Basic Operation of the Faxitron CT, for software start-up procedure.

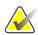

#### Note

A password is required to enter the software and initiate X-Rays.

# 6.3 Calibration

See Chapter 5, Calibration, for details on the calibration process.

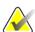

#### Note

Perform an Image Calibration at the start of each day to ensure optimum image quality.

### 6.4 Patient Data

The **Start Procedure** button takes the user to the Patient Data Entry Menu which provides methods to enter patient data. If a Work List has been configured correctly, the button will be green. The options are explained in the following pages.

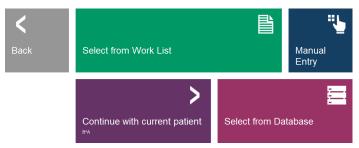

Figure 41: Start Procedure Menu

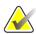

### Notes

- If patient data is entered manually, and includes the patient's middle initial, then all occurrences of the patient name will display the middle initial.
- If patient data is selected from a Work List and a complete middle name was
  received it will be displayed as middle initial in the Patient Information
  Editor/Viewer. The full middle name will be stored in the Database, displayed
  in the Review Mode Patient List, the lower left corner of the image viewer
  screen, and included in the DICOM image headers.

# 6.4.1 Select from Work List (Modality Work List)

If a Work List has been configured the user can click the **Select from Work List** button which will display the following pages.

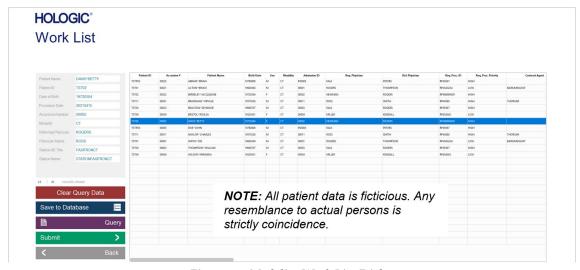

Figure 42: Modality Work List Dialog

Page 46 5081-9544 Revision 004

On the left are various filters that may be used to search for scheduled procedures. Enter a search parameter into the field(s) and select the **Query** button located in the bottom left corner. The table is re-populated with the entries that match the queried information. Up to 1025 matching results are displayed in a scrollable list.

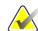

#### Note

If more than 1025 matching results are returned the excess results are ignored. This limit is not configurable.

A patient's information can be imported to the local Database from the Modality Work List by clicking the **Save to Database** button. A dialog will pop-up confirming that the information was added to the database. Click the **Okay** button.

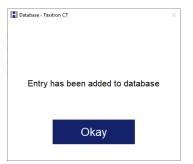

Figure 43: Admin Screen

The user can then select any entry then click the **Submit** button to automatically populate the Patient Information Editor with the patient information.

The Patient Information Editor (Set/Edit Patient Data Dialog) will open. Complete any remaining required fields and click the **Accept** button to proceed to image acquisition.

- Required Fields are indicated by a white asterisk (\*). Default required fields are: Patient Name, Patient ID, Accession Number, and Laterality.
- The user must enter all required fields prior to being able to select the **Accept** button. The user may also enter any other field as desired.
- The Procedure Name, Position View and Body Part are chosen by a drop-down menu.
- Tissue specimens can be transferred in Digital Mammography X-Ray Image Storage – For Presentation (MG), or Digital X-Ray Image Storage (DX) format, when Body Part is set to Breast (selected from drop-down menu). All tissue specimens of other anatomy, or when Body Part is left blank, are transferred in Digital X-Ray Image Storage – For Presentation (DX) format. Refer to 6.11 DICOM/PACS Functionality.
- The Date must be entered as yyyy-mm-dd (e.g., 1962 08 13). Failure to enter a valid date may cause errors when attempting to retrieve images.

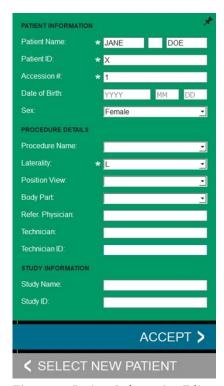

Figure 44: Patient Information Editor

- The "required fields" may be altered or deleted depending on the application. Contact support for further information.
- Select **Accept** to continue or **Select a New Patient** to return to the Patient Data Entry page.

### 6.4.2 Continue with Current Patient

If a Patient's data had been previously been loaded, you can click the **Continue with Current Patient** button. The Patient Information Editor will open. Complete any remaining required fields. *Refer to Section 6.4.1.* 

# 6.4.3 Manual Entry

See Chapter 4, Quick Start – Basic Operation of the Faxitron CT System for details.

Click on the **Manual Entry** button to enter a Patient's details manually. The Patient Information Editor will open. Complete all required fields and click the **Accept** button. *Refer to Section 6.4.1.* 

Page 48 5081-9544 Revision 004

### 6.4.4 Select from Database

Clicking the **Select from Database** button will display the following page.

# HOLOGIC\* Patient Database

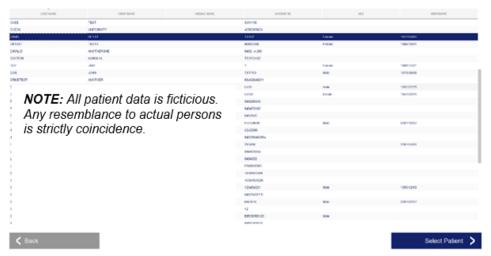

Figure 45: Selecting Patient from Local Database Entries

The user selects the patient from the table and then clicks on the **Select Patient** button which opens the Patient Information editor. Complete required entries and click the **Accept** button. *Refer to Section 6.4.1.* 

Patients can be stored in the Database as the system is being used, plus patient information can be imported to the local Database from the Work List using the **Save to Database** button, as described in section 6.4.1.

The software allows the user to sort the data by selecting the column title.

# 6.5 Image Acquisition

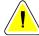

### Caution:

To ensure optimum image quality do not touch the Faxitron CT system during either 2D or 3D image acquisition.

See Chapter 4, Quick Start – Basic Operation of the Faxitron CT, for information on how to place the specimen into the system and acquire an image.

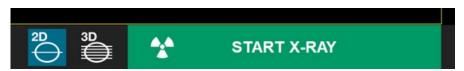

Figure 46: Start X-Ray Button

# 6.5.1 Image Screen - 2D Mode

After an image is acquired in 2D mode two orthogonal images will appear on the screen as shown below.

Orthogonal images are two images taken at right angle to each other. For example, if the sample is placed correctly the left image will be Latero-Medial (LM) for the left breast and Medio-Lateral (ML) for the right breast. The right image will be Caudal Cranial (CC).

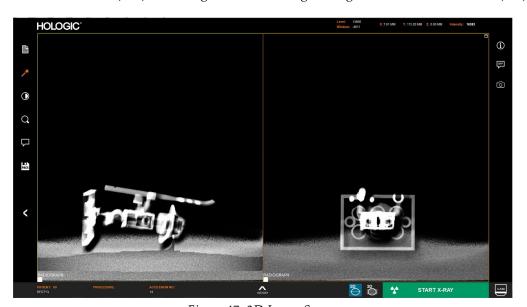

Figure 47: 2D Image Screen

Page 50 5081-9544 Revision 004

# 6.5.2 Image Screen – 3D Mode

After an image is acquired in 3D mode four images will appear on the screen as shown below. The bottom right image is a 3D rendering of the reconstruction volume. All other views are reconstructed slice views of the specimen.

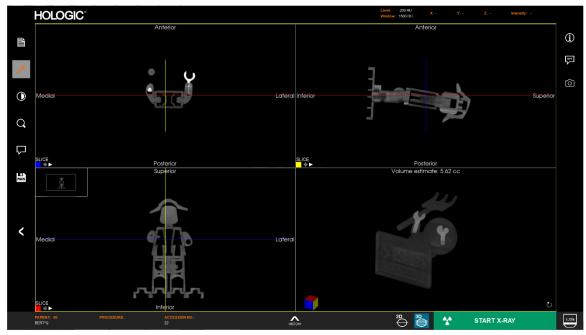

Figure 48: 3D Image Screen

When a CT scan is canceled for any reason, i.e., door is opened, the **Stop** button is pressed, or loss of detector communication, the system will generate a "CT Scan Canceled" error message. The system will remain in STANDBY for about 1 minute before it is ready for another scan. *See figure to right*.

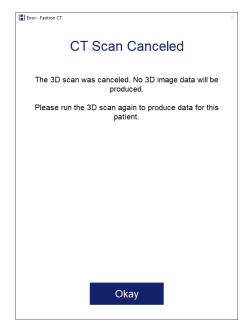

Figure 49: "CT Scan Cancelled" Error Message

The following sections outline the manipulation of the images.

# 6.6 Left Tool Bar/Image Tools

The software provides various tools to control various image attributes or parameters, x-ray acquisition, image views, image tools, and DICOM settings/access. The most commonly used tools are in a Tool Bar. The Tool Bar and Menus are described in more detail in the following pages.

The software provides single click access to a number of commonly used tools or functions with a vertical tool bar located on the left side of the screen. More detailed descriptions follow in the next pages.

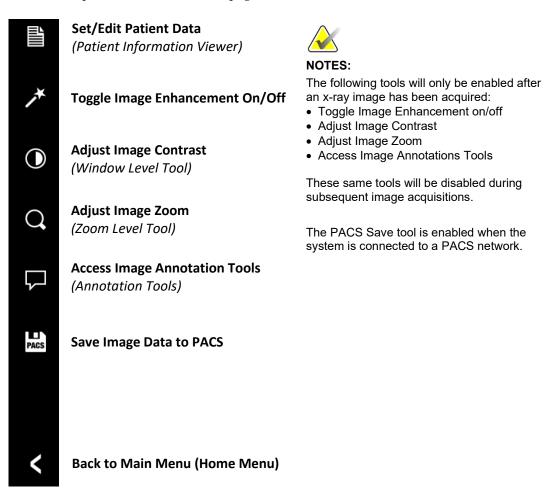

Figure 50: Left Side Tool Bar

### **Undocking Tools and Dialogs**

The Patient Information Editor (Dialog), Window Level Tool, Zoom Tool, and Annotation Tools are docked to the left side of the image window when they are opened. They can be undocked by clicking on the pin Icon in the upper right corner. Undocking

Page 52 5081-9544 Revision 004

the tool allows it to be dragged anywhere in the image window. When undocked the pin Icon turns into an "X" which can be clicked to close the tool. Clicking the "X" also locks the tool into the location it was left in. Closing the tool using the **OK** button will leave the tool undocked, i.e., it the tool is opened again it can be freely moved.

### 6.6.1 Set/Edit Patient Data

The **Set/Edit Patient Data** button opens the Patient Information Viewer.

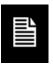

The Patient Information Viewer will open populated with all the information that was previously entered.

If the Patient Information Viewer is opened in the image Acquisition mode, the dialog will have **Close Dialog** and **Select New Patient** buttons. When opened Review mode the dialog will only have the **Close Dialog** button.

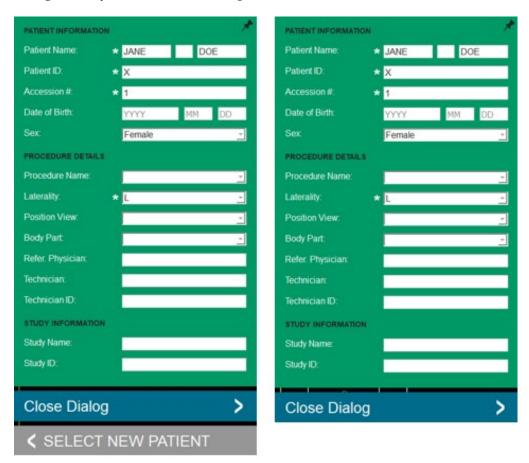

Image Acquisition Mode

Review Mode

Figure 51: Patient Information Viewer – Image Acquisition and Review Modes

### 6.6.2 Enhance Image

### Toggle Image Enhancement on/off (2D Image Mode Only)

The button shown will process the image on the display to emphasize the smaller details, such as micro-calcifications, and small masses in the image.

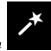

Figure 52: Image Enhancement Button

The algorithm, commonly known as "Peripheral Equalization" or "Thickness "Equalization" in advanced imaging, is applied to the whole image. In addition to this algorithm, Faxitron employs a second, internally developed algorithm called the "Calcification Emphasis" algorithm. This secondary algorithm is made to bring out small details in the image and make them much easier to see and analyze.

Since Patient images constitute a more general category, in terms of possible geometries and variety of thickness, there may be some challenging sample geometries, and the user should use this tool with care.

The system will be idle (in Standby) during the processing. Once completed the button will stay depressed/active. The user can undo the process by pressing the button again.

### 6.6.3 Window Level

The Faxitron CT Software provides 2 methods for adjusting the brightness and contrast of the image: The Window Level tool, accessed through the Left Side Tool Bar, and a "Built-in Windowing Tool" feature. Both are described below.

### **Window Level Tool**

Clicking on the **Adjust Image Contrast** button in the Left Side Tool Bar opens the Window Level Tool. This tool allows the user to adjust the images window level and width, or brightness and contrast.

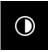

Figure 53: Adjust Image Contrast Button

Page 54 5081-9544 Revision 004

Window Level (brightness) is adjusted by moving the center bar up to increase brightness or down to decrease brightness.

Window Width (contrast) is adjusted by dragging the end bars up or down. The end bars move together to either decrease or increase the Window Width. Decreasing the Window Width increases contrast while increasing the Window Width decreases contrast.

Click the **Invert** button to flip the grayscale values in the image, i.e., converts the image from a negative to a positive, or vice versa.

Clicking the **Link Contrast** button applies any adjustments to all the views for that image.

The user may also restore the Original Contrast by clicking the **Original Contrast** button.

Click **OK** or **Cancel** to exit.

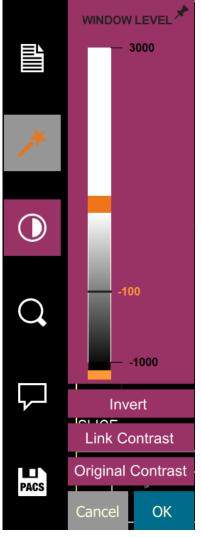

Figure 54: Adjust Image Contrast Tool

### **Built-in Windowing Tool**

The user may also adjust the Window Level and Width using mouse movements. This "Built-in Windowing Tool" can be used on any image, whether just acquired or opened in review mode.

Position the mouse over the displayed image then click and drag to adjust the brightness and contrast. Moving the mouse up and down adjusts brightness, left and right adjusts contrast. Release the mouse button when satisfied with the results.

### 6.6.4 Image Zoom

Clicking on the **Adjust Image Zoom** button in the Left Side Tool Bar opens the Zoom Level Tool.

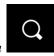

Figure 55: Adjust Image Zoom Button

The Zoom Level Tool provides the user with a number of options to adjust the image zoom:

The Slider Bar provides zoom adjustments from 0.1x to 3.00x.

The user may also type in a zoom value in the *text field* and click **Set**.

The **Fit All** button will attempt to detect and zoom in onto the specimen as to ensure that the specimen is in full view. If a specimen is not detected, it will default to the previous mode.

**Zoom 1.0x**, or "Full Resolution" adjust the image to a 1:1 ratio with the monitor resolution.

Click **OK** to accept the adjustments.

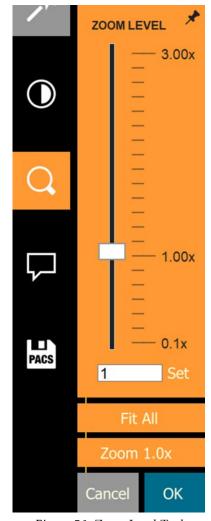

Figure 56: Zoom Level Tool

### Pan Zoom Thumbnail

Zooming in on an image may require panning to navigate around the image. A thumbnail will appear in the top left corner of the screen. A smaller box inside the thumbnail indicates the portion of the image displayed on the screen. Click in the inner box and move it around the thumbnail to move the image in the pane.

Traditionally, this feature is also called "Pan View" and/or "Pan and Scan".

Page 56 5081-9544 Revision 004

### 6.6.5 Annotations

User Annotations in the Faxitron CT Software allows the user to apply a graphic "overlay" commonly called "annotations" to an image. These annotations take the form of text, lines, "free form" lines, arrows, ellipse, and boxes. This allows additional information and "markers" to be added to the image if desired. Once applied to the image annotations can be easily turned on and off, i.e., revealed or hidden at will.

Click the **Access image annotations tools** button to open the Annotation Tools.

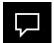

Figure 57: Access Image Annotations Tools Button

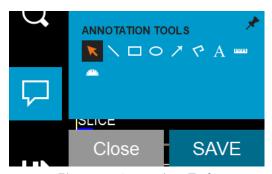

Figure 58: Annotations Tools

The tool pallet consists of nine (9) tool options.

| K           | Selection Tool            | Used to "Select" annotations currently displayed in an image. Once selected the annotation(s) can be modified or deleted. |
|-------------|---------------------------|----------------------------------------------------------------------------------------------------|
|             | Line Tool                 | Draws a straight line.                                                                                                    |
|             | Box Tool                  | Draws a box.                                                                                                    |
| 0           | Circle Tool               | Draws a circle.                                                                                                    |
| <b>&gt;</b> | Arrow Tool                | Draws a line with an arrow at the end.                                                                                    |
| P           | Polygon Open<br>Line Tool | Draws freeform "open segmented" lines. The line will follow your mouse movements, no matter how complicated.              |
| A           | Text Tool                 | Creates a "textbox" where you can type text-based data.                                                                   |
| 19991       | Ruler Tool                | Draws a ruled line segment and displays the length of the line in millimeters (mm).                                       |
| Alle.       | Protractor Tool           | Draws an angle on screen and provides the degree of the angle. Just like a protractor.                                    |

All the Annotation Tools, except as noted, are drawn with "Click-Move-Click" mouse movements. i.e., Click at the starting point, move the mouse, click at the end point.

The Polygon Open Line Tool can be drawn with the "Click-Move-Click" mouse movements in which case the shape will follow the mouse movements exactly. You can also insert as many click points as desired, in which case the software will create Bezier curves calculated from the position of the nodes. Complete the Polygon Open Line shape by double-clicking, or right clicking the end point.

The Protractor Tool is drawn using "Click-Move-Click-Move-Click" mouse movements. Click at the start point, move the mouse to the vertex and click, then move the mouse to the end point and click again.

For the Rectangle and Circle Tools the initial click will be the center of the shape.

To resize any of the objects click on an end point, or handle, and drag.

To modify the Polygon Open Line, click on a node and drag.

To move a box or circle, click on the center point and drag.

When an image has saved annotations clicking on the Selection Tool "selects" all the objects. Click on an end point, or handle, of the object of interest. Modify the object by dragging the end, center point, or a node. Delete the object using the keyboards "Delete" key.

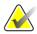

#### Note

Annotations are not available in the 3D Rendered View.

An example of each Annotation Tool is shown below.

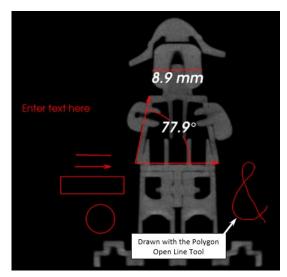

Figure 59: Annotation Examples

Page 58 5081-9544 Revision 004

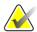

#### Note

In 2D Mode all annotations will be blue.

In 3D Mode All annotations will be the color of the square in the lower left corner of the image pane, i.e., red, blue, or yellow.

When you select the Text Tool and click in the image "Enter text here" along with a Text Editor dialog.

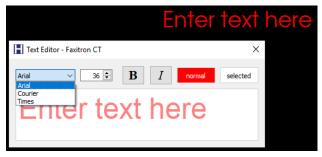

Figure 60: Text Tool with Text Editor Dialog

The Text Editor allows you to select between Arial, Courier, and Time New Roman fonts, specify the font size, apply Bold and Italics attributes to the text, and change the text color.

Click on the **normal** button to open a Color Palette which allows you to change the text color.

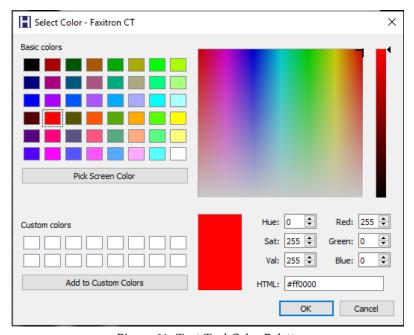

Figure 61: Text Tool Color Palette

The following figure shows all annotation tools selected. Note the end points (or handles), center points, and the nodes in the Polygon Open Line Tool (the Ampersand).

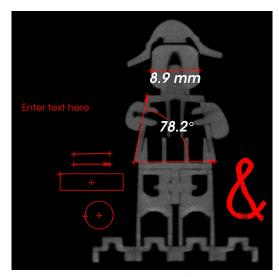

Figure 62: All Annotation Tools/Objects Selected

Selecting **Save** or **Close** from this dialog box will save the current annotations to the window or will close the annotation dialog. It will also return you to normal imaging mode.

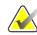

#### Note

Annotations may be toggled on or off using the **Show/Hide Image Annotations** button in the right tool bar. *See Section 6.7.2.* 

# 6.6.6 Save Image data to PACS (Save)

The button shown will only function when the system is connected to a medical facility's PACS network. Click the **PACS** Store button and the active images in the viewer will be sent to the PACS server.

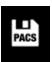

Figure 63: PACS Store Button

The button in the bottom right corner will show the status.

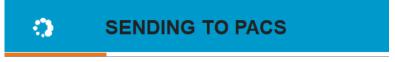

Figure 64: Sending to PACS Status Bar

A confirmation will appear once the transfer is complete.

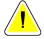

#### Caution:

Do not shut down the system when images are being sent to PACS. 3D images are very large and may take several minutes to send to the server.

Page 60 5081-9544 Revision 004

#### 6.6.7 Back to Main Menu

The **Back** button exists the Image Acquisition or Review Mode and returns to the Home Menu.

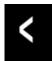

Figure 65: Back to Main Menu Button

# 6.7 Right Tool Bar

The Right Tool Bar, located in the upper right corner of the image screen, provide quick access to a few useful functions. These tools are only active if an image is displayed.

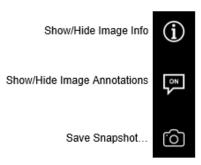

Figure 66: Right Tool Bar

# 6.7.1 Show/Hide Image Info (Image Properties)

After an image is taken, the current image properties can be viewed by pressing the (i) button in the Right Tool Bar. The image Properties Dialog box will be displayed in the top right corner of the image.

Figure 67: Show/Hide Image Info Button

The exact content of the image properties dialog is dependent on whether it is opened in Imaging Mode or Review Mode. *See figures below.* 

 Series Instance UID:
 1.2.840.114561.100100.20210408.120224.1.2

 Directory:
 D:\data\20210408.120224\CT-001\

 Series Date:
 April 08, 2021

Figure 68: Image Properties from Image Acquisition Screen

 Series Instance UID:
 1.2.840.114561.100100.20210408.120224.1.2

 Directory:
 D:/data/20210408.120224/CT-001

 Series Date:
 April 08, 2021

 Series Time:
 12:06:18

Figure 69: Image Properties from Review Screen

## 6.7.2 Show/Hide Image Annotations

The **Show/Hide Image Annotations** button allows the user to easily toggle annotations on or off. This button does not delete the annotations from the image.

Figure 70: Show/Hide Image Annotations Button

Annotations are "On" by default. When the annotations are hidden the button will read "Off".

# 6.7.3 Save Snapshot

The **Save Snapshot** button allows the user to save a screen shot of the image currently displayed in the viewer.

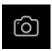

Figure 71: Save Snapshot Button

Clicking on the Save Snapshot buttons opens a Snapshot Dialog.

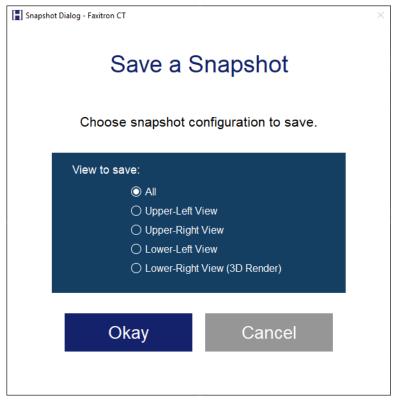

Figure 72: Save A Snapshot Dialog

Select the view you want to save. *See above figure*. Note that in 2D Mode you can select the *Left View, Right View,* or *All*. Then click **Okay**.

A typical Windows Save As dialog will open.

Type in a name for the screen shoot, choose the file type you want to save the screen shot in, then navigate to the location you want the file save in.

Page 62 5081-9544 Revision 004

Alan Snapshot 1 File name: Windows BMP image (\*.bmp \*.dib) Save as type: Windows BMP image (\*.bmp \*.dib) JPEG image (\*.jpeg \*.jpg \*.jpe) de Folders PNG image (\*.png) TIFF image (\*.tif \*.tiff) Windows icon (\*.ico) WBMP image (\*.wbmp) WebP image (\*.webp) MacOS X icon (\*.icns) PBM image (\*.pbm) PGM image (\*.pgm) PPM image (\*.ppm) XBM image (\*.xbm) XPM image (\*.xpm)

The screen shot can be saved in any of the file types shown below:

Figure 73: Save Snapshot File Types

# 6.8 3D Images

The 3D View is divided into 4 images, which are described later in this section.

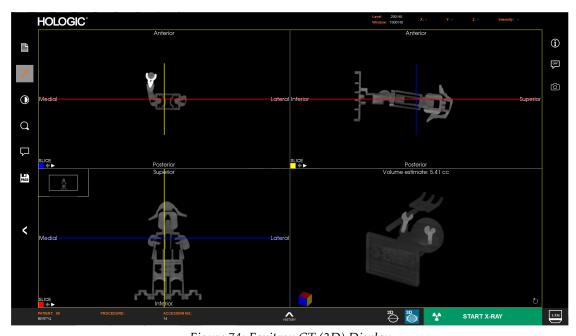

Figure 74: Faxitron CT (3D) Display

The bottom right image is the 3D rendered view of the specimen. Holding down the left mouse button allows the user to rotate the specimen in 3D. As the specimen is rotated the cube in the bottom left corner will rotate in the same way to help with orientation.

Use the right mouse button for zooming in and out.

The middle button for pan (move left, right, up, or down).

Each of the 4 views can be maximized to full screen by clicking the square button in the top right corner of the window.

The circular arrow button in the bottom right is the view reset button, which will reposition the specimen back to its original view.

There is a **PLAY** button displayed in each slice view. Pressing the **PLAY** button automatically moves the scroll bar through the slice. The scroll bar will always move to the right through the end of the view frame, then start at the far left and continue scrolling until the **PLAY** button is pressed again. The colored lines in the other 2 views will move in unison to display the corresponding slices in those views.

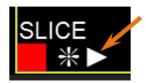

Figure 75: Play Button

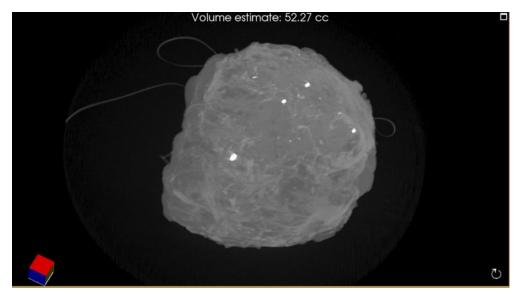

Figure 76: Faxitron CT 3D View

Estimated volume of the specimen is displayed at the top of this view in cubic centimeters (CC).

# 6.8.1 Specimen Orientation

When imaging, the specimen should be placed on the foam in the orientation shown below by the toy figure. When placed correctly the DICOM tags in the image header will match the orientation of the stored pixel data with respect to the patient.

The posterior should be on the foam with the caudal (inferior) pointing towards the front of the system and the marker on the foam tray as shown below.

Page 64 5081-9544 Revision 004

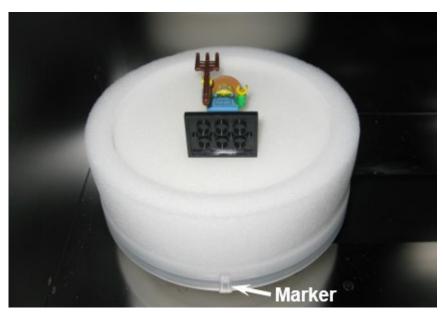

Figure 77: Specimen Orientation

This will produce the image shown below.

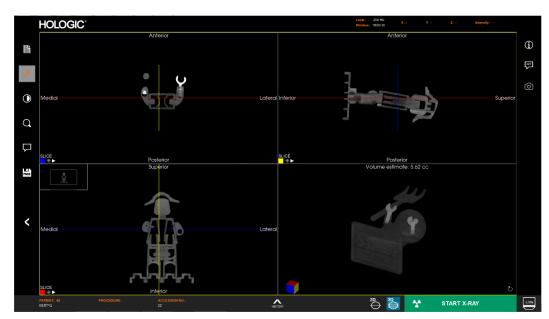

Figure 78: Faxitron CT 3D Display

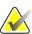

## Note

The orientation only applies to specimens that are placed on the foam correctly.

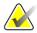

#### Note

The anatomical positions for the following views are referenced with the scroll bar in each view moving from left to right as when the **Play** button in that view has been pressed.

View 1, upper left quadrant, is Caudal Cranial (CC).

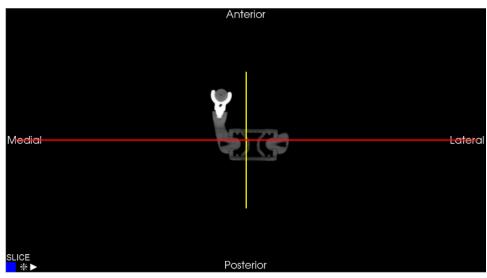

Figure 79: CC View

View 2, upper right quadrant, is Latero-Medial (LM) for a right specimen, and Medio-Lateral (ML) for a left specimen.

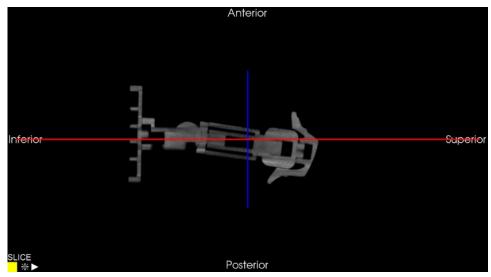

Figure 80: LM/ML View

Page 66 5081-9544 Revision 004

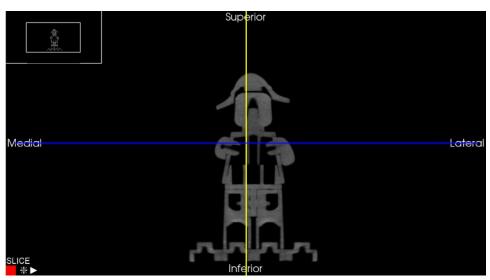

View 3, lower left quadrant, is Posterior Anterior (PA).

Figure 81: AP View

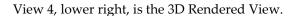

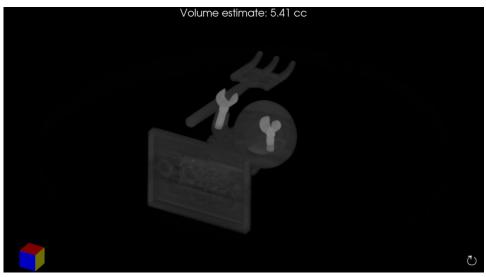

Figure 82: 3D Rendered View

The colored faces of the Cube in the 3D view correspond to the squares in the corner of the other 3 views. In this example the red face is the top of the cube (Anterior) and the Slice view with the red square in the corner, *see figure 73*, is the top-down view (Anterior Posterior).

This coloring of the Cube is similar to how specimens are linked to show their orientation.

Orientation Markers can be displayed in each view to aid the user in associating each slice view to the precise anatomical direction.

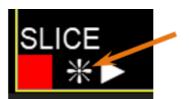

Figure 83: Orientation Marker Button

Click the **Orientation Marker** button to toggle the markers on or off. The button only toggles the markers for that particular view or pane.

Orientation Markers will be displayed as follows:

- Medial, Lateral, Anterior, and Posterior in the upper left view,
- Inferior, Superior, Anterior, and Posterior in the upper right view, and
- Medial, Lateral, Superior, and Inferior in the lower left view.

Upper and lower left views shown below.

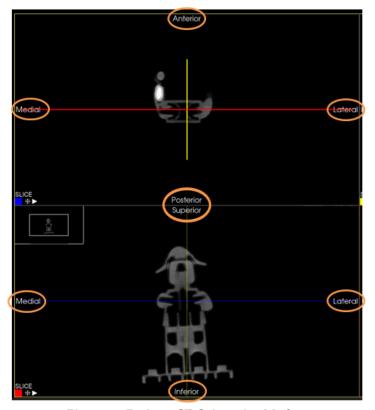

Figure 84: Faxitron CT Orientation Markers

Page 68 5081-9544 Revision 004

## 6.8.2 Slice Views

The bottom right image is a reconstructed 3D view of the specimen. The other 3 views show the reconstructed specimen slices in each of the main axis.

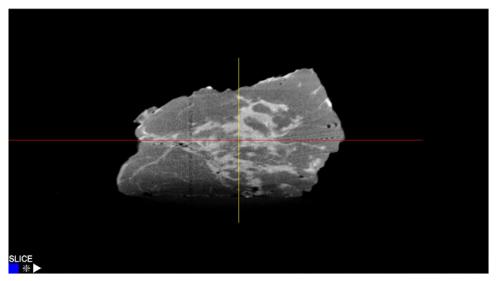

Figure 85: Faxitron CT Slice View

The blue colored square shows that the view above is the slice of the specimen through the blue line shown below.

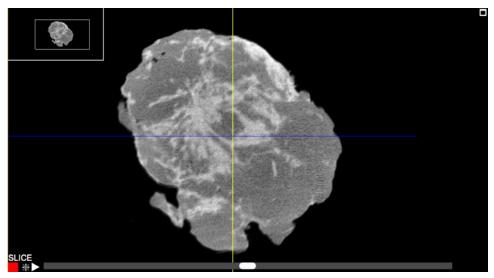

Figure 86: Faxitron CT Slice View

When a slice view is selected a scroll bar will appear under the image. Moving this scroll bar will adjust the position of the slice along an axis perpendicular to the screen. This is indicated by the corresponding line moving up and down in the other view.

In addition, by selecting the line in the other view it can be dragged up and down to move the slice position. This is the same for all 3 axes.

For example, as the scroll bar goes left the Red line on the other view moves down indicating the position of the slice.

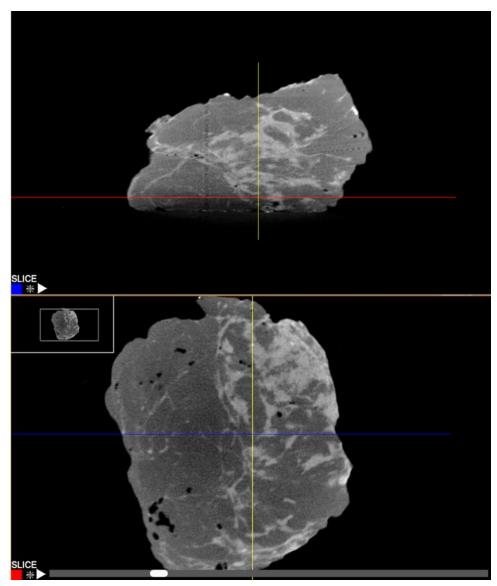

Figure 87: Faxitron CT Slice Views

# 6.8.3 MIP View

Each of the slices view can be changed to a MIP (Maximum Intensity Projection) view. This takes all the slices together and calculates the maximum brightness. This is very useful to find calcifications and markers within the tissue.

In this exchange the top image is the MIP view. By grabbing the line in the top view with a left click and hold, the user can move to a position that dissects an area of interest, like a calcification circled below. Then in the corresponding slice view the position of that

Page 70 5081-9544 Revision 004

calcifications can be seen relative to the true edge of the specimen in the corresponding view below.

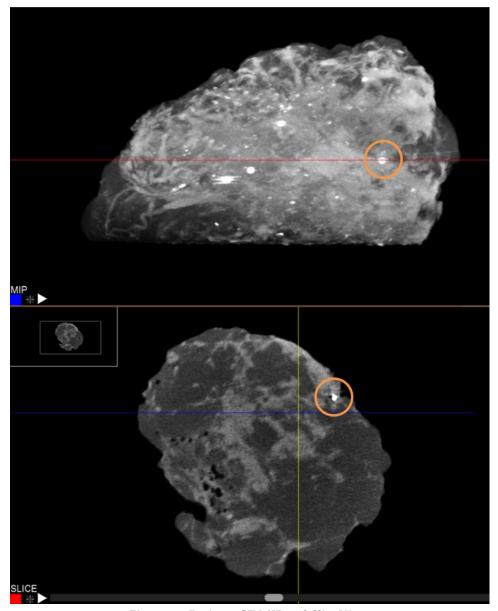

Figure 88: Faxitron CT MIP and Slice Views

To switch between MIP and SLICE view simply click on the word in the bottom left corner.

## 6.8.4 Hounsfield Units

The X, Y, and Z position of the cursor on the specimen, plus the Hounsfield unit, circled, are displayed in the top right of the view window.

The Hounsfield unit is a quantitative scale for describing radiosensitivity relative to water, defined as 0, and air, defined as -1000. It is frequently used in CT scans. Simply place the cursor over the area you want to measure. The following images show the Hounsfield Units for a fatty region, denser fibrous tissue, and a calcification, respectively.

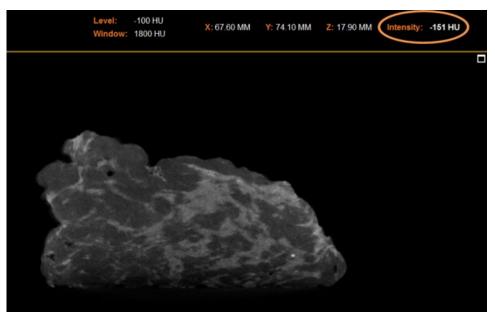

Figure 89: Hounsfield Units – Fatty Tissue

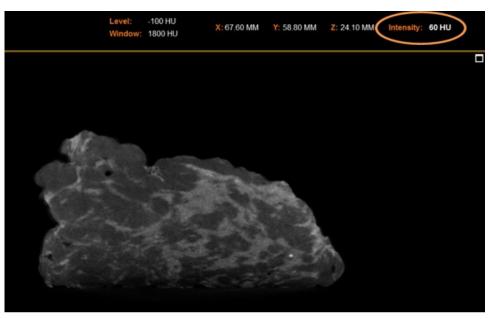

Figure 90: Hounsfield Units – Denser Fibrous Tissue

Page 72 5081-9544 Revision 004

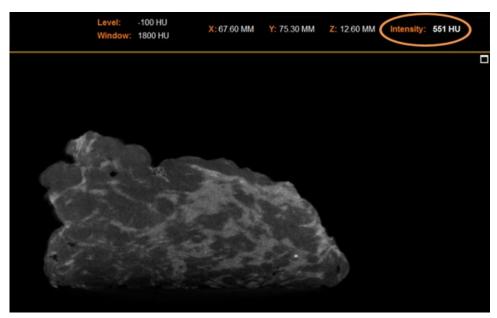

Figure 91: Hounsfield Units - Calcification

# 6.9 Current Patient Image History

Previous images captured during a procedure may be reviewed by clicking the **History** button at the bottom of the screen.

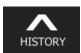

Figure 92: Image History Button

A "Thumbnail Strip" along the bottom will show thumbnails of the images captured during this procedure. Select the image you want to load onto the main view.

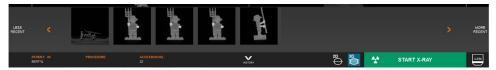

Figure 93: Image History Thumbnail Strip

The **History** button will point up when the Image History Thumbnail strip is hidden, and down when the strip is shown.

# 6.10 Review

Click the **Review** button in the Home Menu page to enter Review mode.

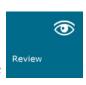

Figure 94: Review Mode Button in the Home Menu

The Review page is comprised of 4 sections. The Patient List at the top, the Procedure List on the lower left, the Image List on the lower right and the image preview in the middle.

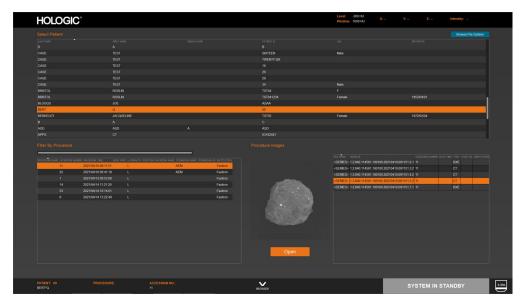

Figure 95: Review Page

Note that the system is in standby while in Review mode.

When the Review page is first opened only the Patient List will be populated. The lower part of the screen will be empty. Selecting a patient opens the Procedure List in the lower left part of the page. Selecting a procedure will then open the Image List in the lower right part of the page. Clicking on an image in the list will display an image preview in the lower middle section. Click the **Open** button to open the image in the viewer.

Once the image is opened it can be reviewed and manipulated in the same ways described before, including sending them to PACS.

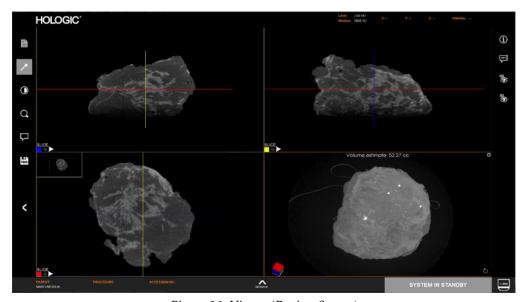

Figure 96: Viewer (Review Screen)

Page 74 5081-9544 Revision 004

To go back to the REVIEW screen simply click the browser button at the bottom of the screen.

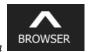

Figure 97: Browser Button

Images not in the Database can be opened by clicking the **Browse File System** button in the upper right corner of the Review Page. This will open a standard Windows browser where the user can locate images they want to review. If there are a series of images, simply pick one image in the series and the software will load them.

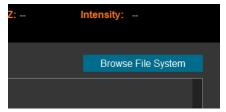

Figure 98: Browser File System Button

# 6.11 DICOM / PACS Functionality

# **DICOM Services Configuration**

All images on the Faxitron CT are saved and transmitted to PACS in DICOM format.

To connect the system to a PACS server click on the settings page from the home screen.

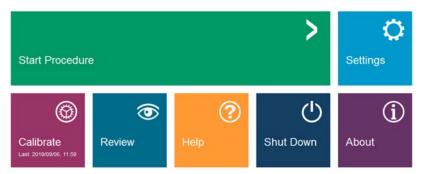

Figure 99: Home Menu

Then select the DICOM tab. Complete the fields in accordance with your system settings. You should work with the internal bio tech or IT department plus the Hologic representative to ensure that these setting are correct.

# **HOLOGIC**\* Settings

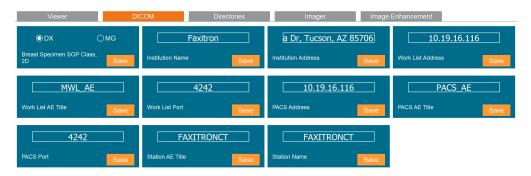

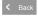

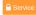

Figure 100: DICOM Settings

# **Local Settings**

- Institution Name, Institution Address, Station Name: Information included in DICOM images.
- Station AE Title: Identification of Faxitron CT in DICOM Store and DICOM Modality Worklist communications.

## **DICOM Store Settings**

- Breast Specimen SOP Class, 2D: Images of breast tissue specimens can be transferred in Digital Mammography X-Ray Image Storage For Presentation (MG), or Digital X-Ray Image Storage For Presentation (DX) format, when Body Part is set to Breast in the Patient Information Editor dialog. All tissue specimens of other anatomy, or when Body Part is left blank, are transferred in Digital X-Ray Image Storage For Presentation (DX) format.
- PACS Address, PACS AE Title, PACS Port: Identification of PACS that is to receive Faxitron CT images in DICOM format.

#### **DICOM Modality Worklist Settings**

 Work List Address, Work List AE Title, Work List Port: Identification of DICOM Modality Worklist provider that will respond to queries for scheduled specimen imaging procedures using Select from Work List.

# 6.12 Settings

DICOM settings are described in Section 6.11.

Page 76 5081-9544 Revision 004

There are four (4) additional categories of settings access through the Home Menu **Settings** button:

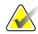

#### Note

Access to most system settings is available only to authorized Hologic Service personnel.

# **Viewer Settings**

These settings affect the image panes or views.

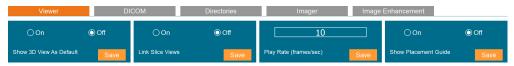

Figure 101: Viewer Settings

#### **Directories**

The settings to define the Default Directories are only available to authorized Hologic Service Personnel.

### **Imager Parameters**

The 2 settings available to the user are the comm port settings for the x-ray subsystem and pedestal movement. These settings should only be changed as directed by Hologic personnel.

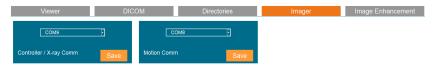

Figure 102: Imager Parameters

## **Image Enhancement**

Image Enhancement settings are only available to authorized Hologic Service personnel.

# 6.13 About

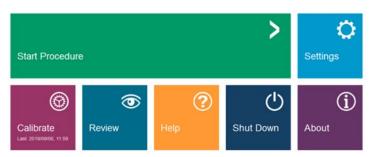

Figure 103: Home Menu

Clicking **About** from the Home Menu will open an information window shown below. The About window provides software version and imager information.

# **HOLOGIC**° About

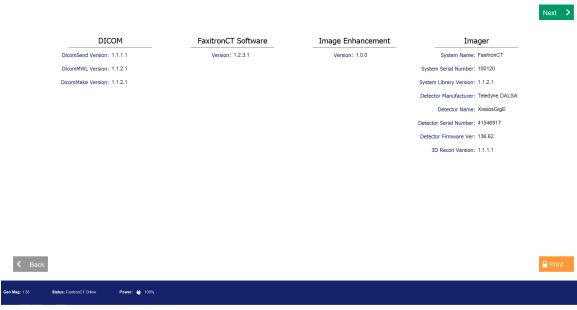

Figure 104: About Faxitron CT – System Information

Page 78 5081-9544 Revision 004

# 6.14 Help

Clicking the **Help** button brings the user to the Help page.

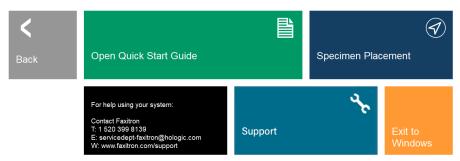

Figure 105: Help Menu

From the Help menu you can:

- Open the Quick Start Guide,
- View a short animation demonstrating the proper Specimen Placement,
- Get the contact information for help in using your system,
- The **Support** button provides information on contacting Hologic's technical support team and

Exit to Windows.

# **Chapter 7 Quality Control**

# 7.1 Required Quality Control Procedures

The following procedures are necessary for correct system operation.

Table 1: Required Procedures

| Procedures             | Frequency | Instructions |
|------------------------|-----------|--------------|
| Image Calibration      | Daily     | Section 5.1  |
| Geometric Calibration  | Quarterly | Section 5.2  |
| Uniformity Calibration | Quarterly | Section 5.3  |

# 7.2 Service and Troubleshooting

### 7.2.1 Service

There are no serviceable parts in the Faxitron CT. Refer to the copyright page at the front of this manual.

# 7.2.2 Troubleshooting

The following are a few issues that you may be able to solve with some basic troubleshooting steps.

#### Computer or System will not turn on.

- No power to the computer or X-Ray system.
- Verify power to system is ON and power cables are plugged in and the rear power switch is set to (l) ON.

#### System turned off when acquiring 3D image.

- The must be on mains power to acquire an image. If not, the power could overload the UPS and shut down.
- Check to make sure the system is connected to mains and the power inlet is switched on.

#### There appears to be another object in the image.

- Verify that during "Calibration" there were no objects in the X-ray chamber, including the disposable tray.
- Remove objects and repeat Calibration.

#### Poor image quality.

• If artifacts are seen in the image complete a full Calibration.

# 7.3 Cybersecurity

If a cybersecurity event occurs disconnect the system from the network and contact Faxitron immediately. We will work with your IT department to resolve the issue.

A cybersecurity event can be detected in a number of ways:

- Slower than normal operation and/or network connection.
- Suspicious pop-ups or home page changed in internet browser.
- Password(s) no longer working.
- Unidentified programs in start menu or system tray.
- Missing, corrupt, or altered data.

Page 82 5081-9544 Revision 004

# Chapter 8 Maintenance, Cleaning, and Disinfecting

# 8.1 General Information

# 8.1.1 For General Cleaning

This procedure includes cleaning the unit and the surfaces that the specimens do not contact.

Use a lint-free cloth and apply a diluted dishwashing liquid to clean components and surfaces.

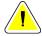

#### Caution:

Use the least possible amount of cleaning fluids. The fluids must not flow or run.

# 8.1.2 For Disinfecting

To disinfect the system's components and surfaces, Hologic recommends the following disinfecting solutions:

- 10% chlorine bleach solution and water with one part commercially available chlorine bleach solution (normally 5.25% chlorine and 94.75% water) and nine parts water. Mix this solution daily for best results.
- Commercially available isopropyl alcohol solution (70% isopropyl alcohol by volume, not diluted)
- 3% maximum concentration of hydrogen peroxide solution

After you apply any of the above solutions, use a clean cloth to clean the system, observing appropriate contact (wet) times.

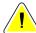

#### Caution:

To prevent damage to the electronic components, do not use disinfectant sprays on the system.

## 8.1.3 To Prevent Possible Injury or Equipment Damage

Do not use a corrosive solvent, abrasive detergent, or polish. Select a cleaning/disinfecting agent that does not damage the plastics, aluminum, or carbon fiber.

Do not use strong detergents, abrasive cleaners, high alcohol concentration, or methanol at any concentration.

Do not expose equipment parts to steam or high temperature sterilization.

Do not let liquids enter the internal parts of the equipment. Do not apply cleaning sprays or liquids to the equipment. Always use a clean cloth and apply the spray or liquid to the cloth. If liquid enters the system, disconnect the electrical supply and examine the system before returning it to use.

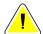

#### Caution:

Wrong cleaning methods can damage the equipment, decrease imaging performance, or increase the risk of electric shock.

Always follow instructions from the manufacturer of the product you use for cleaning. The instructions include the directions and precautions for the application and contact time, storage, wash requirements, protective clothing, shelf life, and disposal. Follow the instructions and use the product in the most safe and effective method.

# 8.2 Component Specific Care

# 8.2.1 How to Clean the Image Display Monitor

- Do not touch the display when working with specimens.
- Use care when you clean the outer surface of the display area.
- Always use a clean, soft, lint-free cloth to clean the display area. Microfiber cloths, available at most stores, are recommended.
- Strong chemicals and abrasives can damage the display and should never be used.
- Never use a spray or flow a liquid onto the display.
- Never apply pressure to the display area.
- Never use a detergent with fluorides, ammonia, alcohol, or abrasives.
- Never use bleach.
- Never use steel wool.
- Never use a sponge with abrasives.

There are many commercially available products to clean LCD displays. Any product that is free of ingredients or abrasives described above and used according to the directions of the manufacturer can be safely used.

Page 84 5081-9544 Revision 004

# 8.2.2 Power Cord

# **How to Inspect the Power Cord**

- 1. Once every quarter, visually inspect the power cord for cuts, damage to the cover, or strain relief.
- 2. If the power cord appears damaged, contact Hologic for replacement of the power

# 8.3 Maintenance

# 8.3.1 Preventive Maintenance Schedules

| Table 2: User Preventive Maintenance            |       |           |                |  |
|-------------------------------------------------|-------|-----------|----------------|--|
| Action                                          | Daily | Quarterly | As<br>Required |  |
| Perform Image Calibration                       | ✓     |           |                |  |
| Perform Geometric Calibration                   |       | ✓         |                |  |
| Perform Uniformity Calibration                  |       | ✓         |                |  |
| Clean and disinfect the Imaging Cabinet chamber |       |           | ✓              |  |
| Clean and disinfect the cabinet door handle     |       |           | ✓              |  |
| Clean and disinfect the control display surface |       |           | ✓              |  |

| Table 3: Service Preventive Maintenance   |          |                   |           |
|-------------------------------------------|----------|-------------------|-----------|
| Action                                    | Annually | Semi-<br>Annually | As Needed |
| X-ray Tube Conditioning                   |          |                   | Note 1    |
| Operational/Safety Checks                 | ✓        |                   |           |
| Perform kV Verification                   | ✓        |                   |           |
| Image Quality Checks                      | ✓        |                   |           |
| Check and Adjust Low Voltage Power Supply | ✓        |                   |           |
| Perform Radiographic Survey               |          | ✓                 |           |

# **Appendix A System Specifications**

# **A.1** Product Measurements

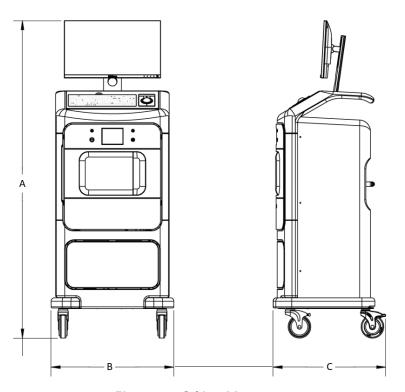

Figure 106: Cabinet Measurements

A. Height 180 cm (70 inches)
 B. Width 70 cm (27 inches)
 C. Depth 65 cm (25 inches)
 Weight 140 kg (315 pounds)
 290 kg (640 pounds) – (Shipping)

# A.2 Operation and Storage Environment

# A.2.1 General Conditions for Operation

This equipment is designed for safe and effective operation under the following conditions for Indoor Use:

| Altitude                | To 2,000 m (5,562 feet)          |
|-------------------------|----------------------------------|
| Degree of Pollution     | Pollution Degree 2               |
| Temperature Range       | 15.5 °C (60 °F) to 30 °C (86 °F) |
| Relative Humidity Range | <75%                             |
| Over-voltage Category   | II                               |

# A.2.2 General Conditions for Transport and Storage

| Temperature Range       | –20 °C (-4 °F) to 50 °C (122 °F)       |
|-------------------------|----------------------------------------|
| Relative Humidity Range | 20% to 90% without condensing moisture |

Page 88 5081-9544 Revision 004

#### **A.3 Technical Specification**

#### A.3.1 **System Specifications**

| Spatial Resolution              | 100μm or better                                                                               |
|---------------------------------|-----------------------------------------------------------------------------------------------|
| Source to Imager Distance (SID) | 14.4" (36.6cm)                                                                                |
| Exposure Control                | Fully Automatic (or fixed)                                                                    |
| Geometric Magnification         | 1.2X to 4.0X (Automatically optimized depending on specimen size)                             |
| Imaging Area                    | 15cm x 15cm                                                                                   |
| Energy Range                    | 15kV to 50kV                                                                                  |
| Typical Image Acquisition time  | ~25 seconds for 2D                                                                            |
|                                 | ~210 seconds for 3D without MAC (Metal Artifact Correction), and ~330 seconds for 3D with MAC |
| Target Material                 | Tungsten (W)                                                                                  |
| Beryllium Window Thickness      | 254µm (0.010")                                                                                |
| Tube Current                    | 1.0mA max (Isowatt Limited to 11.5W max)                                                      |
| X-Ray Duty Cycle                | 75%                                                                                           |
| Focal Spot Size                 | < 15 microns                                                                                  |
| Input Power                     | 100-240VAC, 50/60Hz, 200VA Max                                                                |
| DICOM Interface                 | Store, Print, Annotate, Modality Worklist, and CT Image Modality capabilities                 |

# A.3.2 X-Ray CMOS Detector

| Detector Pixels:       | 1548 x 1548 @ 99μm pitch                                |
|------------------------|---------------------------------------------------------|
| Frame Rate:            | Typically, 2.5 fps for best image quality, (max 22 fps) |
| Saturation Dose:       | 14μGy                                                   |
| Dynamic Range:         | 76dB                                                    |
| DQE (@ 0 lp/mm, RQA5): | 70%                                                     |
| Scintillator:          | Medical grade columnar cesium-iodide Dx1 (TI)           |

Page 89 5081-9544 Revision 004

# A.3.3 Object to Imager and Source to Object Distance Chart

| Mag Position. Factor | OID         | SOD         |
|----------------------|-------------|-------------|
|                      | cm (inches) | cm (inches) |
| 4                    | 25.1 (9.9") | 1.8 (4.5")  |
| 1.4                  | 14.0 (5.5") | 3.5 (8.9")  |
| 1.2                  | 10.2 (4.0") | 4.1 (10.4") |

See Figure on next page.

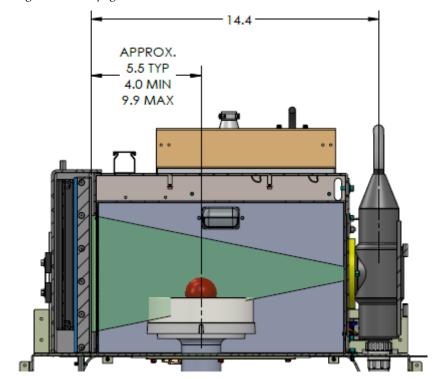

Object to Imager dimensions shown at 1.2x magnification (minimum), 1.4x magnification (typical), and 1.4x magnification (maximum)

Figure 107: Source to Imager and Object to Imager Dimensions

Page 90 5081-9544 Revision 004

# A.3.4 X-ray Tube Technical Information

| Hologic P/N:                  | 130-552025                                      |
|-------------------------------|-------------------------------------------------|
| Manufacturer P/N:             | MF90150 (Oxford Instruments)                    |
| Max Anode Voltage             | 50 kV                                           |
| Max Anode Current*            | 1.0 mA                                          |
| Maximum Power                 | 12W continuous (Isowatt limited to 11.5W max)   |
| Focal Spot Size               | <15 um                                          |
| Anode Material / (Target)     | Tungsten (W)                                    |
| Cooling                       | Air cooled, 150 CFM at 100mm (4.0") recommended |
| Beryllium Window Thickness    | 0.25mm (0.010")                                 |
| Window Material               | Be 98.5%                                        |
| Cone Angle                    | 40.5 Degrees ±0.5°                              |
| Maximum Operating Temperature | 50°C (at potting surface)                       |
| Ambient Operating Conditions  | 0°C to 40°C; 0-95% RH up to 5,000ft             |
| Weight                        | 3 lbs                                           |
| Storage Temperature Range     | -10°C - 55°C                                    |
| Storage Humidity Range        | 10-90% (no condensation)                        |

#### A.3.5 **Computer Specifications**

This table provides minimum recommended specifications at time of publication.

Hologic P/N: 2001-0031

| Processor              | Intel® Core™ i7-7700 (4 Cores)                       |
|------------------------|------------------------------------------------------|
| Operating System       | Windows 10 Enterprise LTSC (64 bit)                  |
| System RAM             | 32 GB, DDR4, 2666MHz                                 |
| Hard Drive             | 3.5-inch 4TB 7200rpm SATA                            |
|                        | 2.5-inch 480GB SATA MLC/TC                           |
| Optical Drive          | DVD-RW SATA                                          |
| Network Connectivity   | Integrated Intel® i219LM Ethernet + Intel® i21AT LAN |
|                        | 10/100/1000                                          |
| USB Ports              | FRONT Panel REAR Panel                               |
|                        | $USB \ 2.0 - 2X$ $USB \ 2.0 - 2X$                    |
|                        | USB 3.0 – 4X                                         |
| Graphics Card          | GeForce® RTX 2080 Ti 11GB GDDR6 Memory               |
|                        | Or NVIDIA Quadro RTX5000 16GB GDDR6 Memory           |
| Case/Chassis           | 4U Rack Mount                                        |
| Dimensions (H x W x D) | 6.9" x 16.8" x 16.1" (17.5cm x 42.7cm x 40.9cm)      |
| Min. Weight            | 34.8 lbs (15.8 kg)                                   |
| Monitor                | 24"                                                  |
|                        | 2560 x 1440 (3.7MPX) Native Resolutions              |
|                        | 1000:1 Contrast Ratio                                |
|                        | 300 cd/m^2 Brightness                                |
|                        | Display Port Input                                   |

# **Glossary of Terms**

#### **AEC**

**Automatic Exposure Control** 

#### **Annotations**

Markings on an image to indicate an area of interest.

#### **Anterior**

In front of, at or near the front of the body.

## Caudal (Inferior)

Toward the back or tail

#### CT

Computed Tomography

#### **DICOM**

Digital Imaging and Communications in Medicine

#### **Hounsfield Units**

A quantitative scale for describing radiosensitivity relative to water, defined as 0, and air, defined as -1000.

#### Inferior (Caudal)

Below, under, away from the head/upper part of a structure.

#### Lateral (Latero)

Toward the side, away from the midline, farther from midline.

#### Medial (Medio)

Toward the midline, away from the side, nearer to midline.

#### **PACS**

Picture Archiving and Communications System. A computer and network system that transmits and archives digital medical images.

## **Posterior**

After, behind, at or near the back of the body.

#### OID

Object to Imager Distance

#### **ROI**

Region of Interest

#### SID

Source to Image Distance

#### Superior

Above, over, toward the head/upper part of a structure.

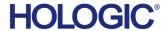

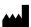

Hologic Inc.
36 Apple Ridge Road
Danbury, CT 06810 USA
1.800.447.1856 www.hologic.com

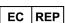

**Hologic BV** Da Vincilaan 5 1930 Zaventem Belgium

Tel: +32 2 711 46 80 Fax: +32 2 725 20 87

# **AU Sponsor**

Hologic (Australia and New Zealand) Pty Ltd Suite 302, Level 3 2 Lyon Park Road Macquarie Park NSW 2113 Tel: 02 9888 8000